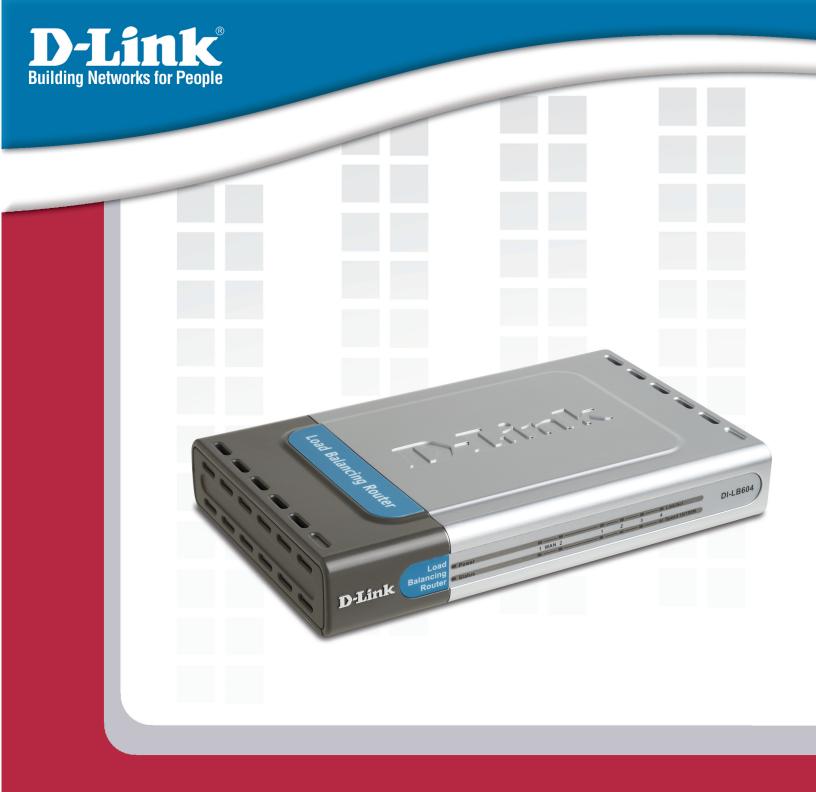

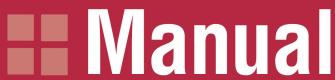

Version 1.2

**DI-LB604** 

**Load Balancing Router** 

# **Table of Contents**

| Package Contents             |    |
|------------------------------|----|
| Minimum System Requirements  |    |
| Introduction                 | 5  |
| Features and Benefits        | 6  |
| Hardware Overview            | 7  |
| Connections                  | 7  |
| LEDs                         | 8  |
| Getting Started              | 9  |
| Using the Configuration Menu | 10 |
| Home                         | 11 |
| Wizard                       | 11 |
| WAN                          | 12 |
| Port Options                 | 14 |
| LAN                          | 16 |
| DHCP                         | 16 |
| DHCP Client List             | 17 |
| Setting Static DHCP          | 18 |
| Load Balance                 | 19 |
| IPsec                        |    |
| Advanced                     |    |
| Host IP                      |    |
| Static Routing               |    |
| Virtual Server               |    |
| Applications                 |    |
| Multi-DMZ                    |    |
| Filters                      |    |
| QoS                          |    |
| QoS Set Policy               |    |
| NAT                          |    |
| Tools                        |    |
| Admin                        |    |
| Time                         |    |
| System                       |    |
| Firmware                     |    |
| Email Alert                  |    |
| SNMP                         | 41 |

| DDNS                         | 42 |
|------------------------------|----|
| UPnP                         | 43 |
| Misc                         |    |
| Status                       |    |
| Device Info                  | 46 |
| Log                          |    |
| Log Settings                 |    |
| Stats                        |    |
| NAT Status                   | 51 |
| NAT Connection List          |    |
| Troubleshooting              |    |
| Technical Specifications     | 55 |
| Frequently Asked Questions   |    |
| Appendix                     |    |
| Securing Your Network        |    |
| Glossary                     |    |
| Contacting Technical Support |    |
| Warranty                     |    |
| Registration                 |    |

DI-LB604 User's Manual Package Contents

# **Package Contents**

- DI-LB604 Load Balancing Router
- Cat. 5 Ethernet cable
- Power adapter (5.0V, 2A)
- CD-ROM with software and manual
- Quick installation guide

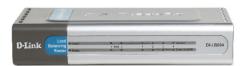

Note: Using a power supply with a different voltage than the one included with your product will cause damage and void the warranty for this product.

If any of the above items are missing, please contact your reseller.

# **Minimum System Requirements**

- Ethernet-Based Cable or DSL Modem
- Computers with Windows, Macintosh, or Linux based operating systems with an installed Ethernet adapter and CD-ROM Drive
- Internet Explorer version 6.0 or Netscape Navigator version 7.0 and above

DI-LB604 User's Manual Introduction

# Introduction

The D-Link Express EtherNetwork DI-LB604 is a 4-port Ethernet broadband router. The DI-LB604 enables users to quickly and easily share a high speed Internet connection. The D-Link DI-LB604 also incorporates many advanced features, commonly found in more expensive routers.

After completing the steps described in the quick installation guide you will have the ability to share a single Internet connection as well as sharing information and resources such as files and printers.

The DI-LB604 is compatible with most popular operating systems, including Macintosh, Linux and Windows, and can be integrated into an existing network. This Manual is designed to help you connect the D-Link Express EtherNetwork DI-LB604 to a high speed Internet connection and 4 Ethernet PC connections.

This manual provides a quick introduction to broadband router technology, firewalls, and local area networking. Please take a moment to read through this manual and get acquainted these various technologies.

DI-LB604 User's Manual Features and Benefits

# **Features and Benefits**

- Connects multiple computers to a broadband (cable or DSL) modem to share the Internet connection.
- Allows you to quickly and easily share an Internet connection with multiple computers and devices.
- Supports multiple and concurrent IPSec and PPTP pass-through sessions, so multiple users behind the DI-LB604 can access corporate networks through various VPN clients more securely.
- The web-based user interface displays a number of advanced network management features.
- Easily applied content filtering based on MAC Address, IP Address, URL and/or domain name.
- These filters can also be scheduled to be active on certain days or for a duration of hours or minutes.
- NAT allows you to share a single IP Address and protects you from outside intruders gaining access to your private network.
- All of the networked computers can retrieve TCP/IP settings automatically from the DI-LB604.
- The DI-LB604 is configurable through any network computer's web browser using Netscape or Internet Explorer.
- Allows you to assign different access rights for different users.
- Enables you to expose WWW, FTP and other services on your local area network (LAN) to be accessible to Internet users.
- When running special applications that require multiple connections, like Internet gaming, video conferencing, and Internet telephony, the DI-LB604 can detect the application type and open a multi-port tunnel for it.
- The demilitarized zone (DMZ) allows a networked computer to be fully exposed to the Internet. This function is used when the Special Application feature is insufficient to allow an application to function correctly.

DI-LB604 User's Manual Hardware Overview

# **Hardware Overview**

# **Connections**

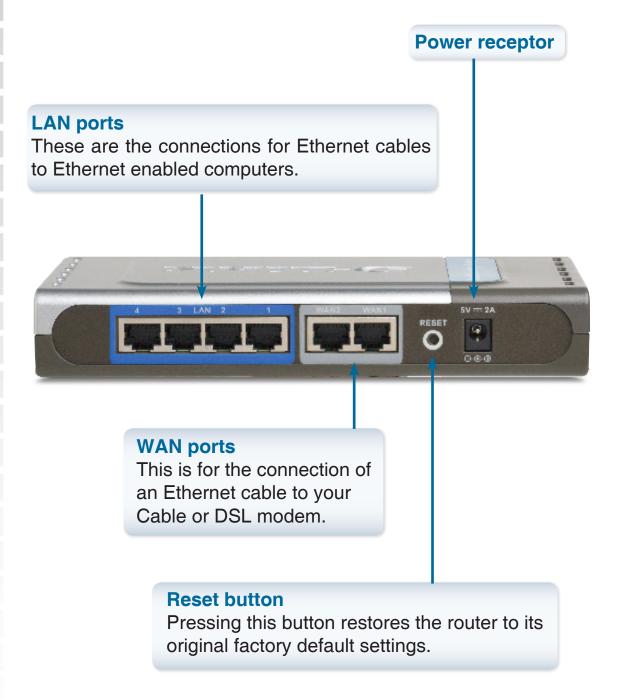

DI-LB604 User's Manual Hardware Overview

# **LEDs**

## **WAN LEDs**

A solid light indicates a connection on the WAN port. These LEDs blink during data transmission.

# **Power LED**

A solid light indicates a proper connection to the power adapter.

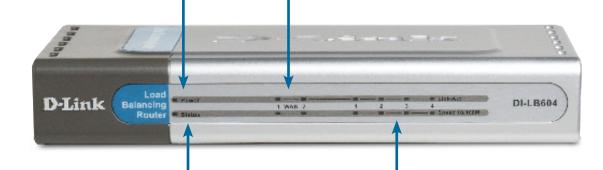

# **Local Network LEDs**

A solid light on each port indicates a connection to an Ethernet enabled computer. These LEDs blink during data transmission.

# **Status LED**

This LED will be off to indicate proper operation and it will blink during data transmission.

DI-LB604 User's Manual Getting Started

# **Getting Started**

# Sample setup diagram:

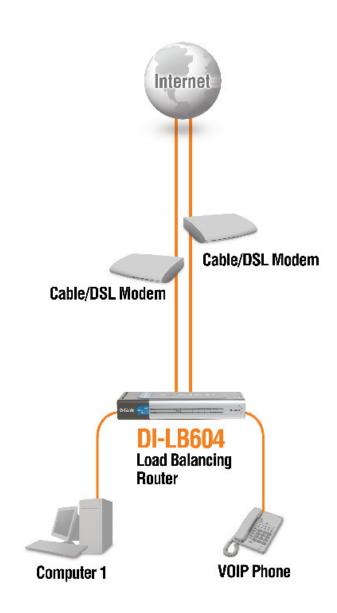

# **Using the Configuration Menu**

When you want to configure your DI-LB604, you can access the configuration menu by opening a web-browser and typing in the IP address of the DI-LB604. The DI-LB604's default IP Address is 192.168.0.1

- Open a web browser.
- Type in the IP address of the router.

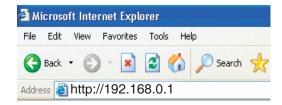

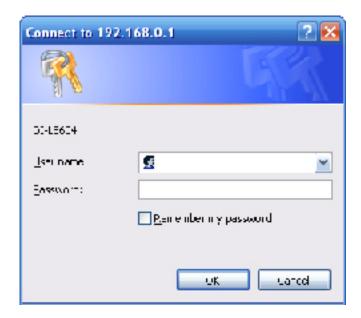

Note: If you have changed the default IP Address assigned to the DI-LB604, make sure to enter the correct IP address.

- Type "admin" for the User Name.
- Leave the Password blank.
- Click OK.

# Home

The Home tab provides the following configuration options: Wizard, WAN, LAN, DHCP, and Load Balance.

# Wizard

The Home>Wizard screen will appear. Please refer to the quick installation guide for more information regarding the setup wizard.

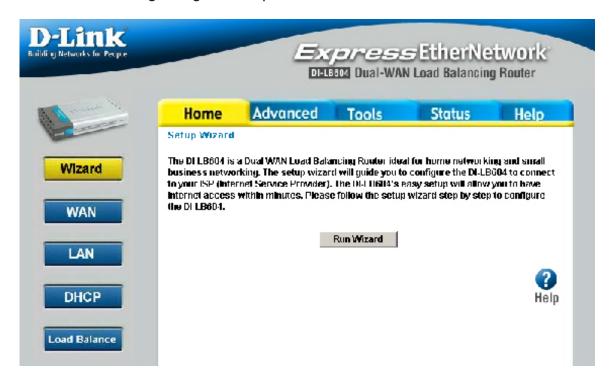

Home > Wizard

These buttons appear on most of the configuration screens in this section. Please click on the appropriate button at the bottom of each screen after you have made a configuration change.

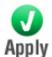

Clicking Apply will save changes made to the page

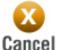

Clicking Cancel will clear changes made to the page

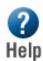

Clicking Help will bring up helpful information regarding the page

| WAN                         |                                                                                            |                                                                                                    |
|-----------------------------|--------------------------------------------------------------------------------------------|----------------------------------------------------------------------------------------------------|
|                             | Connection Interface: Connect Mode: Connect Type: PPTP Connection: Backup of:              | WAN 1 ✓ O Disable ⊙ Enable ○ Backup Dynamic IP ✓ Enable WAN 2                                                                                                    |
|                             | PPTP Dailup PPTP Server IP Address : User Name : Password : Static IP Address : PPTP MTU : | 0.0.0.0  0.0.0.0  (only for static ISP account)  1400 Bytes                                                                                                    |
|                             | DNS (Optional for dynamic<br>Server 1:<br>Server 2:<br>Server 3:                           | D.0.0.0<br>0.0.0.0<br>0.0.0.0                                                                                                    |
|                             | Optional  Host Name:  Domain Name:  MAC Address:  Port Options                             | DBG00120A<br>00-09-A3-00-12-0A                                                                                                    |
| Connection Connection Mode: |                                                                                            | Apply Cancel Help  Home > WAN  e connection modes for each WAN port, Enable,                                                                                                    |
| Connection wode.            | Disable and B<br>nected to the W<br>Enable and the                                         | ackup. Set to Disable if there is no modem con-<br>VAN port. If both WAN ports are used, one is set to<br>e other is set to Backup, the backup line will auto-<br>ed when the other line is disconnected. |
| Static IP:                  | Select this if y WAN port.                                                                 | you want to specify a fixed IP address for the                                                                                                    |
| Dynamic IP:                 | Select this if you                                                                         | ou want the WAN port to get its IP address fromer.                                                                                                    |
| PPPoE:                      | Select this if you                                                                         | ou want the WAN port to get its IP address from er.                                                                                                    |
| PPTP Connection:            | To enable or c                                                                             | disable PPTP connection on the WAN port.                                                                                                    |
| Backup of:                  | To indicate wh                                                                             | nich WAN port to be the backup of current port.                                                                                                    |

# DNS

## **Address Information**

Address Information:

If you choose the connection type Static IP, then you have to fill in the information, IP address, Subnet Mask, and Gateway, provided by your ISP.

## **PPTP Dialup**

Username / Password:

These 2 fields must be completed if you are using PPPoE or PPTP dialup. If you are using PPTP dialup, remember you must select Static IP or Dynamic IP on Connection Type setup.

**DNS (Domain** Name Server): There are three entries available. It is necessary for those who are using static IP connected to the Internet. It is optional for those who are using dynamic IP or PPPoE.

## **Optional**

**Optional:** 

If you still have trouble of connecting to the Internet, you may need to fill in this optional information. This information is most often used by Cable Modem services.

**Host Name:** 

The name of this device.

**Domain Name:** 

The specific name of this device on the Internet.

**MAC Address:** 

There is one default MAC Address for each WAN port of this device and it can be changed by user if necessary. (Cable Modem User may need this)

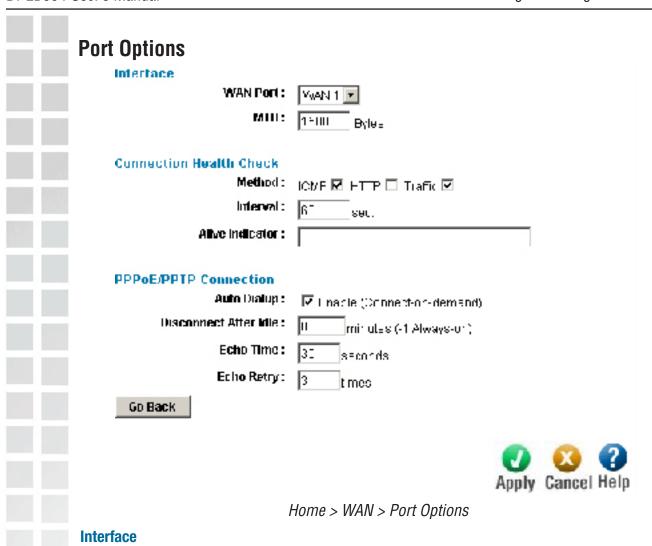

WAN Port: Select the WAN port that you would like these port options to

apply to.

MTU: The largest amount of data that can be transferred across a

given physical network.

#### **Connection Health Check**

# Connection Health Check:

There are three methods, **ICMP**, **HTTP** and **Traffic**, provided for device to check if WAN interfaces are connected to internet or not. A successful response of either method means that the connection is OK. If the choosen method fails, the connection is considered to be down.

| Method:                | ICMP:  The health checking is performed by sending an ICMP echo request packet to the specific destination.  The specific destination ("Alive Indicator") could be either:                                                                                                    |
|------------------------|----------------------------------------------------------------------------------------------------|
|                        | <ol> <li>if the input box is filled (NAME or IP address): the host is used.</li> <li>if the input box is left blank: gateway of wan interface will be</li> </ol>                                                                                                    |
|                        | used.  If one ICMP echo reply packet from Alive Indicator or gateway is received, the connection is considered OK. If there are no response received after 4 tries, the connection is considered to be down.                                                                                                    |
|                        | HTTP:  The device gets a TCP connection with the Alive Indicator first. Then the device sends HTTP HEAD packet to the Alive Indicator. If any HTTP DATA from the Alive Indicator is received, the connection is considered OK. If there are no response received after 5 tries, the connection is considered to be down.  Traffic: |
| Interval:              | The period to check if the WAN port is alive or not.                                                                                                    |
| Alive Indicator:       | This is used for the ICMP or HTTP methods to determine if your Internet connection is active or not.(You can either fill-out the IP address or host name)                                                                                                    |
| PPPoE / PPTP Connect   | ion                                                                                                    |
| Auto Dialup:           | To enable or disable auto dialup for a PPPoE/PPTP connection. If you decide not to use auto dialup or auto disconnect, then you have to connect/disconnect manually.                                                                                                    |
| Disconnect After Idle: | The amount of time the router will wait before it disconnects if there is no traffic on the connection. Enter -1 to keep the connection always alive. Enter 0 to enable 'dial on demand by trigger'.                                                                                                    |
| EchoTime:              | To determine how often an Echo request is sent to the PPPoE server. Normally, leave this setting as its default value.                                                                                                    |
| Echo Retry:            | To determine the most times that the Echo request is allowed to be sent to the PPPoE server until getting a response. Normally, leave this setting as its default.                                                                                                    |

# LAN I AN Settings IP Address: 192.165.1.1 Subnet Mask: | 255,255,255.0 Home > LAN **LAN Settings IP Address:** This is the LAN IP address for this broadband router unit. Other computers on this LAN will see it as their gateway. The subnet mask address must be the same as PCs onyour **Subnet Mask:** LAN. The default subnet mask address is 255.255.255.0 DHCP DHCP Server: ✓ Enable Starting IP Address: 192.168.0.2 Ending IP Address: 192.168.0.100 Lease Time: 60 (min.) DNS Server 1 IP for Client: 192.168.0.1 DNS Server 2 IP for Client: 192.168.0.1 View DHCP List Assign Static DHCP Apply Cancel Help Home > DHCP **DHCP Server** To activate DHCP Server function. If you have another DHCP **DHCP Server:** server available on your network or your LAN IP are static, you should disable the DHCP Server function. **Starting IP** The Starting of the IP address range that will be leased to DHCP clients in device's LAN side. Address:

clients in device's LAN side.

The Ending of the IP address range that will be leased to DHCP

**Ending IP Address:** 

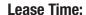

The amount of time for a DHCP server leased a IP address to a client.

DNS Server 1 IP for Client:

The IP address of the first default DNS server for the client requsting DHCP.

DNS Server 2 IP for Client:

The IP address of the second default DNS server for the client requsting DHCP.

**View DHCP List:** 

This button is linked to the page DHCP client List.

Setting Static DHCP:

Click here to configure static DHCP.

# **DHCP Client List**

**DHCP Client List** 

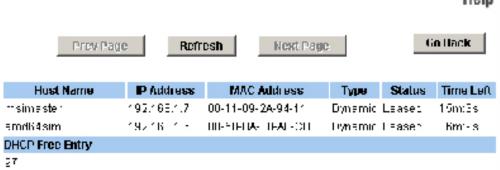

Home > DHCP > View DHCP List

## **DHCP Client List Help**

**DHCP Client List:** 

Lists the information about the hosts which have obtained an IP address from this router's DHCP server.

D-Link Systems, Inc.

17

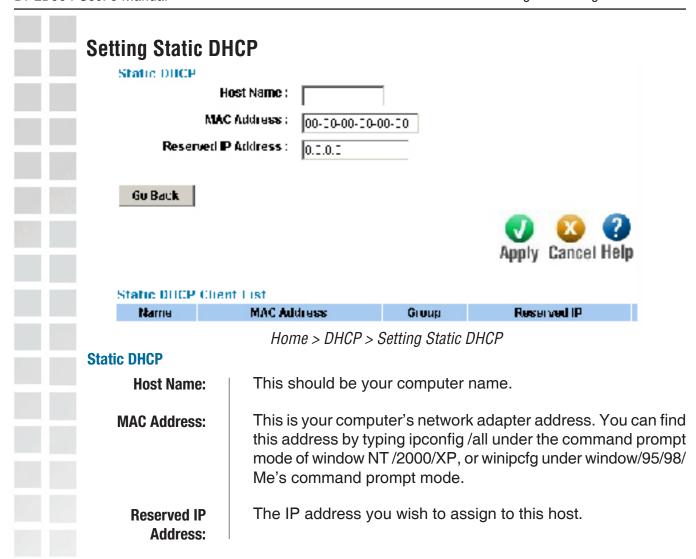

# **Load Balance**

## Load Balance Configuration

Enable: 🔽

Load Balance Base on:

Loading Share:

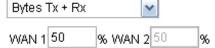

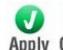

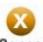

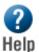

#### **NAT Statistics**

| Interface | Status       | Loadin  | g Share | Curre   | nt Load | ing    |
|-----------|--------------|---------|---------|---------|---------|--------|
|           |              | Default | Current | Session | Byte    | Packet |
| WAN 1     | Disconnected | 50 %    | 50 %    | 1       | 1       | 1      |
| WAN 2     | Disconnected | 50 %    | 50 %    | 1       | 1       | 1      |

#### Interface Statistics

| Interface | Load Share | Overall Statistics |                  |            |
|-----------|------------|--------------------|------------------|------------|
|           |            | Received (KB)      | Transmitted (KB) | Total (KB) |
| WAN 1     | 50 %       | 0 KB               | 0 KB             | 0 KB       |
| WAN 2     | 50 %       | 0 KB               | 0 KB             | 0 KB       |

Refresh

Restart Counters

Home > Load Balance

# **Load Balance Configuration**

Load Balance: | To determine how the traffic is shared among the WAN

**Enable:** This will allow you enable or disable the load balance

**Load Balance** Select the desired option to measure traffic.

Base on:

**Loading Share:** 

Enter the desired percent of traffic load for each WAN port.

**NAT Statistics** 

**NAT Statistics:** The traffic statistics on NAT for WAN ports.

**Interface** The traffic statistics on WAN ports.

Statistics:

## **IPsec** Tunnel List -- Add New Policy -- 🔻 Tunnel Settings Tunnel Name Tunnel State Enable Connection Type Static WAN Binding WAN 1 🕶 **Local Net** Local IP / Subnet 0.0.0.0 / 0.0.0.0 Remote Net Remote IP / Subnet / 0.0.0.0 0.0.0.0 Remote Gateway Gateway IP / Domain 0.0.0.0 **Key Management** Key Method AutoKey (IKE) 🔻 Authentication Preshared Key Local ID (Option) NONE Remote ID (Option) NONE Action Continue Setup Delete Apply Cancel Help Home > IPsec **Tunnel Settings Tunnel Name:** Enter a name for the tunnel. **Tunnel State:** Check the box to enable tunnel state. **Connection Type:** Select Static or Dynamic from the drop-down menu. **WAN Binding:** Select WAN1 or WAN2 from the drop-down menu. **Local Net Local IP/Subnet:** Enter the local IP address and subnet for the local net. Remote Gateway/ Select an option from the drop-down menu. (Static only) Client ID: **Remote Net** Enter the remote IP address and subnet for the remote net. Remote IP/Subnet: **Remote Gateway**

Gateway IP/ Domain:

Client ID:

Remote Gateway/

D-Link Systems, Inc.

Enter the IP address of the remote gateway. (Static only)

Select IP address, domain name, or distinguished ID from the

20

drop-down menu. Enter the value in the box. (Dynamic only)

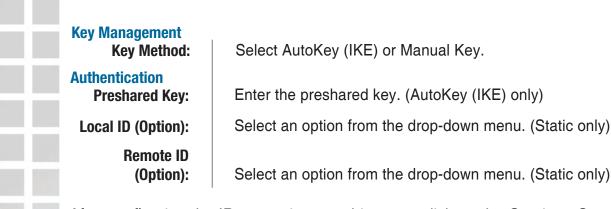

After configuring the IPsec settings on this page, click on the Continue Setup button at the bottom of the page to go to the final page for IPsec settings. The final page will either show options for Manual Key or AutoKey, depending on what was selected (AutoKey is shown below; Manual Key follows).

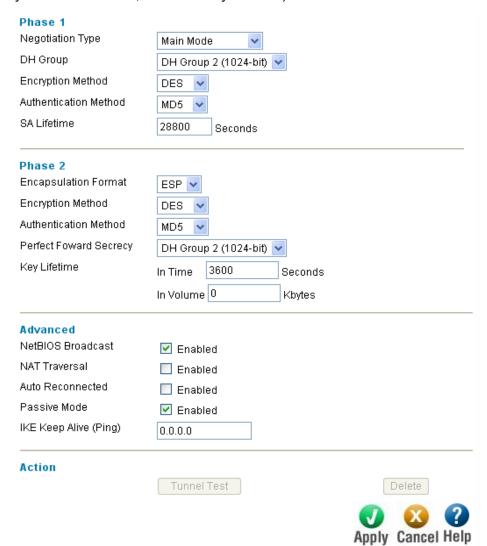

Home > IPsec > Continue Setup (AutoKey (IKE) only)

| Phase 1 Negotiation Type:     | Select Main Mode or Aggressive Mode from the drop-down    |
|-------------------------------|-----------------------------------------------------------|
| DH Group:                     | menu.<br>Select a DH Group from the drop-down menu.       |
| Encryption<br>Method:         | Select DES or 3DES from the drop-down menu.               |
| Authentication<br>Method:     | Select MD5 or SHA1 from the drop-down menu.               |
| SA Lifetime:                  | Enter the SA lifetime in seconds.                         |
| Phase 2 Encapsulation Format: | Select ESP or AH from the drop-down menu.                 |
| Encryption<br>Method:         | Select NULL, DES, or 3DES from the drop-down menu.        |
| Authentication<br>Method:     | Select NULL, MD5, or SHA1 from the drop-down menu.        |
| Perfect Forward<br>Secrecy:   | Select No PFS or a DH Group from the drop-down menu.      |
| Key Lifetime:                 | Enter the Key lifetime in the fields for time and volume. |
| Advanced NetBIOS Broadcast:   | Check the box to enable NetBIOS Broadcast.                |
| NAT Traversal:                | Check the box to enable NAT Traversal.                    |
| Auto Reconnected:             | Check the box to enable Auto reconnect.                   |
| Passive Mode:                 | Check the box to enable passive mode.                     |
| IKE Keep Alive<br>(Ping):     | Enter the IP address for IKE keep alive (ping).           |
| Action<br>Tunnel Test:        | Click the button to do a tunnel test.                     |

|       | Manual Key Se           | ocurity Level                                                   |
|-------|-------------------------|-----------------------------------------------------------------|
|       | Encapsulation Fo        |                                                                 |
|       | Encryption Metho        | d DES 🕶                                                         |
|       | Authentication Me       | sthod SHA1 🕶                                                    |
|       | Encryption Key          |                                                                 |
|       |                         | Note : 8 ASCII Characters or 16 Hex Characters starting with 0x |
|       | Authentication Ke       | yy                                                              |
|       |                         | Note: 20 ASCII Characters or 40 Hex Characters starting with 0x |
|       | Inbound SPI             | 0                                                               |
|       | Outbound SPI            | Note : Dec value or Hex value starting with 0x                  |
|       | Odibodna SPI            | O Note: Decorded and Investigate statistics with the            |
|       |                         | Note : Dec value or Hex value starting with 0x                  |
|       | Advanced                |                                                                 |
|       | NetBIOS Broadca         | ast Enabled                                                     |
|       | Action                  |                                                                 |
|       |                         | Tunnel Test Delete                                              |
|       |                         | Apply Cancel Help  Home > (Page > Continue Setup (Manual Key))  |
|       |                         | Home > IPsec > Continue Setup (Manual Key)                      |
|       | Key Security L          |                                                                 |
| En    | capsulation<br>Format:  | Select AH or ESP from the drop-down menu.                       |
|       | Encryption<br>Method:   | Select NULL, DES, or 3DES from the drop-down menu.              |
| Aut   | thentication<br>Method: | Select NULL, MD5, or SHA1 from the drop-down menu.              |
| Encr  | yption Key:             | Enter the encryption key.                                       |
| Aut   | thentication<br>Key:    | Enter the authentication key.                                   |
| li li | nbound SPI:             | Enter a value for the Inbound SPI (Security Parameters Index).  |
| Ou    | tbound SPI:             | Enter a value for the Outbound SPI (Security Parameters Index). |

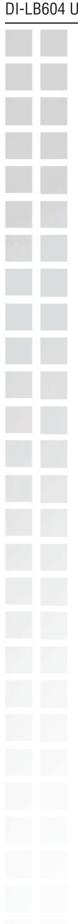

**Advanced** 

NetBIOS Broadcast: Check the box to enable NetBIOS Broadcast.

**Action** 

**Tunnel Test:** 

Click the button to do a tunnel test.

# **Advanced**

The Advanced tab provides the following configuration options: Host IP, Static Routing, Virtual Server, Applications, Multi DMZ, Filters, QoS and NAT.

# **Host IP**

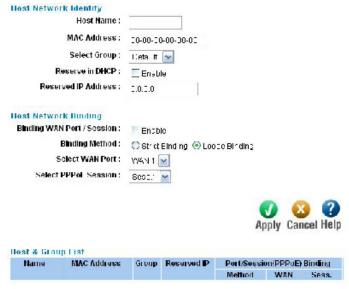

Advanced > Host IP

#### **Host IP**

**Host IP:** The main purpose of this section is to define hosts on your LAN,

and assign them to groups. Groups are used by the Access Filter and Block URL features. You can also bind multiple

PPPoE sessions to individual hosts on the LAN.

## **Host Network Identity**

Address:

**Host Name:** This should be your computer name.

MAC Address: This is your computer's network adapter address. You can find

this address by typing ipconfig /all under the command prompt mode of window NT /2000/XP, or winipcfg under window/95/98/

Me's command prompt mode.

**Select Group:** Select a group to assign the host to.

Reserved IP The IP address you wish to assign to this host.

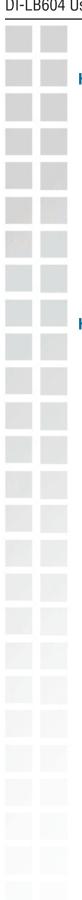

# **Host Network binding**

Host Network binding:

This is used only if you have multiple PPPoE sessions. Use this to ensure that a particular host always uses the same PPPoE session.

**Strict Binding:** 

Only the bound interface is allowed to send packets for the specified host. If the bound interface is not available, no packet from the specified host can be sent.

**Loose Binding:** 

In normal case, the packets from the specified host will be sent via the bound interface. If the bound interface is not available, the other interfaces are alternative.

**Host & Group List** 

**Host & Group List:** 

All the host entries you have made will be listed here.

# **Static Routing** Static Routing Network Address: 0.0.0.0 Netmask: 255.255.255.0 Gateway: 0.0.0.0 Interface: LAN Metric : 2 $(2 \sim 15)$ Routing List Destination IP Subnet Mask Gateway Interface Metric Type Advanced > Static Routing

# **Static Routing**

**Static Routing:** If there is more than one router on a network, this Routing table

must be configured because the router needs to know what packet goes to which router. A routing table entry is required for each LAN

segment on the network.

Network Address is the address of the destination network **Network Address:** 

segment.

Netmask: The subnet mask used to select the bits from an IP Address that

corresponds to the subnet.

The IP router that the packets destined to the Network Address **Gateway:** 

will be forwarded to.

Interface: The device's port that the packets destined to the Network Address

will be passed through.

The number of routers that must be traversed to reach the **Metric:** 

destination network segment.

## **Virtual Server** Virtual Server Enable: Server Name: Private IP: 0.0.0.0 Protocol Type: TCP 🔽 Private Port Range: ~ 0 Interface Binding: WAN 1 💌 Public Port Range: Allowed Remote IP: From 0.0.0.0 To 0.0.0.0 Apply Cancel Help Virtual Server List Name Private IP Protocol Port Range **Binding** 0.0.0.0 UDP 53~53/53~53 ALL DNS UDP ALL . 0.0.0.0 79~79/79~79 FINGER Advanced > Virtual Server Virtual Server Virtual Server: This feature allows the servers (web server, mail server, FTP server, DNS, ... etc) on your LAN to be accessed from the Internet. **Enable:** To activate or deactivate current entry. **Server Name:** An unique name to identify the virtual server. **Private IP:** Enter the IP address of the server on the device's LAN side. The hosts used as Virtual Servers should have a static IP address or a reserved IP address. Select the protocol (either TCP or UDP) used by the server **Protocol Type:** software. **Private Port** The range of port numbers used by the server. If only one port number is used, fill the same number in both starting and ending Range: fields. **Interface Binding:** The WAN port that the virtual server is bound to.

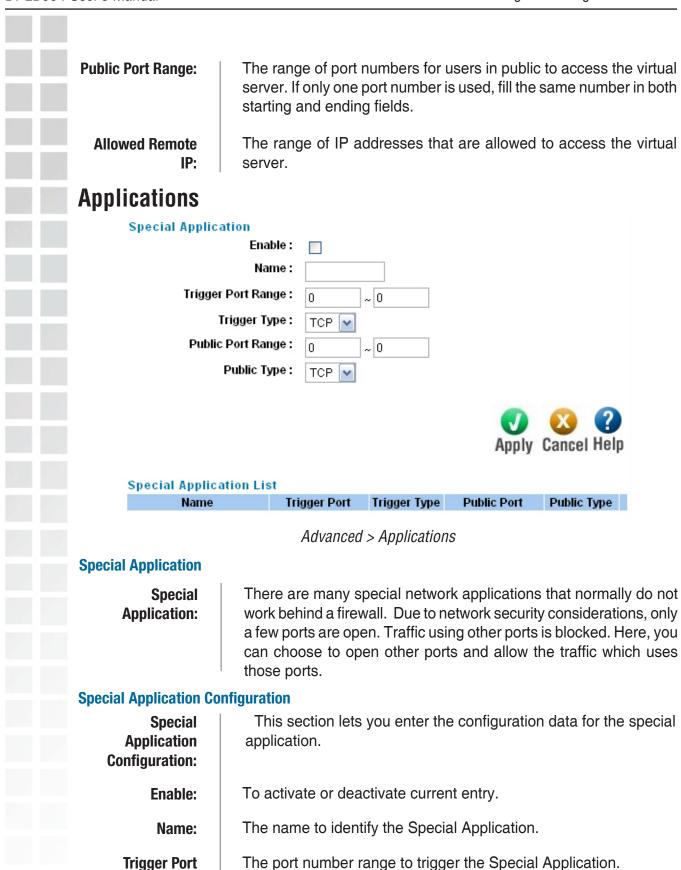

D-Link Systems, Inc.

Range:

**Trigger Type:** The protocol to trigger the Special Application. **Public Port Range:** The port range used in the connection from the Special Application server. **Public Type:** The protocol used in the connection from the Special Application server. **Special Application List** Lists all the entries that have been created. **Special Application List:** Multi-DMZ Multi DMZ Edit Enable: WAN: WAN 1 💌 Name: DHCP: DHCP Private IP (LAN): 0.0.0.0 Access Group: Default Direction: Outgoing 🔽 Apply Cancel Help Multi DMZ List WAN Name Session / Public IP (WAN) Private IP (LAN) Access Group Direction Advanced > Multi DMZ **Multi DMZ** This special function allows multiple Hosts on your LAN to be Multi DMZ exposed to the Internet without any restrictions. This is useful for (De-Militarized some network games, net meeting, or special applications. In order Zone): to enable these functions, you have to map one LAN IP address to one WAN IP address. However, because of the security risk, you should activate these functions only if they are necessary.

D-Link Systems, Inc.

To activate or deactivate current DMZ entry.

**Enable:** 

**WAN:** The WAN port applied for current DMZ entry.

Name: To identify current DMZ entry.

**PPPoE Sess:** The PPPoE session that current DMZ entry is bound to.

**Private IP (LAN):** The IP address of the server in DMZ.

Access Group: To specify which Access Group will be applied. Each Access Group

has its own access rules.

**Direction:** To specify that the Access Group will be applied in which way.

# **Filters**

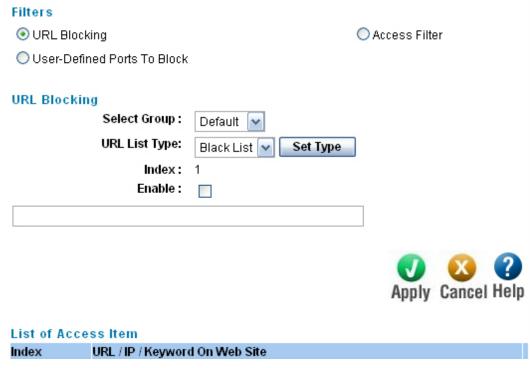

Advanced > Filters

## **URL Blocking**

**URL Blocking:** If the URL, IP address or keyword entered here is found in the web

page access packet from LAN users, the web page access will be blocked. You can have different restrictions for different groups.

(Use the Host IP screen to assign Hosts to groups.)

## **Access Filters**

**Access Filters:** To control the Internet access by LAN users.

**Select One Group:** The Group that current rule is applied to. No Filtering: To allow all Internet access to LAN users. **Allow Selected** To apply the rules defined in User-Defined Ports To Filter. Access only: To prohibit all Internet access to LAN users. **Block All Access: Block Selected** To apply the rules defined in User-Defined Ports To Block. Items: **ICMP Filters ICMP Filters:** To limit the ICMP activities initialized from LAN. **Block Selected** To prohibit the selected types of ICMP packets from the LAN to be passed through the device. **Packet Types: Packet Types:** The types of the ICMP packets that could be blocked. **User-defined Ports To Filter User-defined Ports** This lets you define custom ports to be filtered. To Block: To activate or deactivate current rule. **Enable:** A unique name to identify current rule. Name: **Protocol Type:** The protocol to be blocked. Port No. Range: The port number range to be blocked. (for TCP and UDP only ) If only one port number is used, enter the same port number in both fields.

|                               | inable QoS: Enable ing Method: Priority Queuing                                                                                                    |
|-------------------------------|----------------------------------------------------------------------------------------------------|
|                               | Service) Features s TOS Field: Enable icy Priority: Yes                                                                                                    |
|                               | Advanced > QoS                                                                                                    |
| QoS Setup                     | navaneeu > dee                                                                                                    |
| Enable QoS:                   | Users can choose to Enable QoS (Quality of Service). If set to "enable" QoS, the QoS will allow higher priority packets to pass through the device.                                                                                                    |
| Queuing Method:               | The methods for managing your queue. "Priority Queuing" is one of the first queuing variations to be widely implemented. This is based on the concept that certain types of traffic can be identified and shuffled to the front of the output queue so that some traffic is always transmitted ahead of other types of traffic. |
| Process TOS Field:            | An 8 bits field in the IP packet header designed to contain values indicating how each packet should be handled in the network. If you choose "enable" then it will enable this function to process the IP Type of Service field.                                                                                               |
| Overwrite Policy<br>Priority: | Choose "Yes" to enable the IP packet TOS field priority to overwrite the priority defined in the policy configuration.                                                                                                    |
|                               |                                                                                                    |

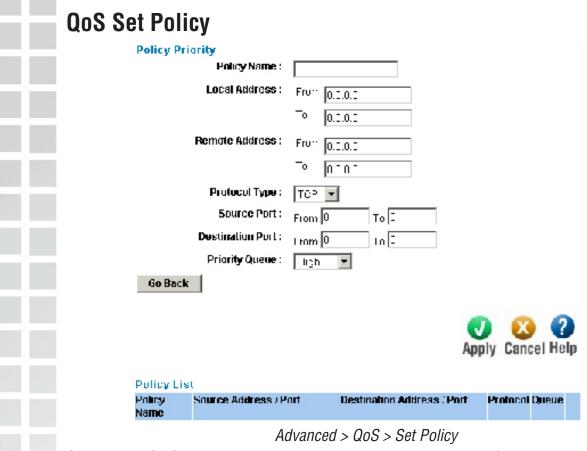

Setting the QoS policy can assign received packets a higher/lower priority (based on your configuration) to pass through this device. You can define some policies which classify received packets based on local/remote IP addresses, ports and protocol type. This feature is useful when the WAN link is very busy or congested or when using special applications that need real time services such as Internet calling and video conference.

## **QoS Policy**

| 109 Louich                   |                                                                                                    |
|------------------------------|----------------------------------------------------------------------------------------------------|
| Policy Name:                 | The friendly name of a policy which is used to classify the received packets based on the following rules.                                                                                   |
| Local/Remote<br>Address:     | Specify a packet based on local/remote IP address. By default, the address is 0.0.0.0 which represents all IP Addresses. Port and Protocol Type define all packets for special applications. |
| Protocol Type:               | This field is defined for which type of packet. It has some values such as IP, TCP and UDP.                                                                                                  |
| Source/<br>Destination Port: | Specify the port number ranges if TCP or UDP protocol is selected.                                                                                                    |
| Priority Queue:              | This device supports four queues. When a packet meets a policy rule requirement, it will be put into the responding queue. Otherwise                                                         |

it is assigned the lowest priority to pass through.

| NAT                |                                   |                                                |                                                                                                    |                                           |                                                 |                   |
|--------------------|-----------------------------------|------------------------------------------------|----------------------------------------------------------------------------------------------------|-------------------------------------------|-------------------------------------------------|-------------------|
| NAT Configurat     | ion                               |                                                |                                                                                                    |                                           |                                                 |                   |
|                    | NAT Routing:                      | Enable                                         |                                                                                                    |                                           |                                                 |                   |
| - ·                | CP Timeout :                      | 300 s                                          | econds                                                                                                    |                                           |                                                 |                   |
| u u                | DP Timeout :                      | 120 s                                          | econds                                                                                                    |                                           |                                                 |                   |
| TCP W              | indow Limit :                     | 0 ((                                           | ) for no limit)                                                                                                    |                                           |                                                 |                   |
| TC                 | P MSS Limit :                     | 0 ((                                           | ) for no change)                                                                                                    |                                           |                                                 |                   |
| non-Translatio     |                                   |                                                |                                                                                                    |                                           |                                                 |                   |
| State              |                                   | Range                                          |                                                                                                    | Timeout                                   |                                                 |                   |
| <b>✓</b> Enable    | 1025                              | ~ 61439                                        | Enable                                                                                                    | 0                                         | seconds                                         |                   |
| ☐ Enable           | 0                                 | ~ 0                                            | Enable                                                                                                    | 0                                         | seconds                                         |                   |
| Enable             | 0                                 | ~ 0                                            | Enable                                                                                                    | 0                                         | seconds                                         |                   |
| ☐ Enable           | 0                                 | ~ 0                                            | Enable                                                                                                    | 0                                         | seconds                                         |                   |
| ☐ Enable           | 0                                 | ~ 0                                            | Enable                                                                                                    | 0                                         | seconds                                         |                   |
| Set NAT Alias      |                                   |                                                |                                                                                                    | Apply (                                   | Cancel Help                                     |                   |
|                    |                                   | Advar                                          | nced > Nat                                                                                                    |                                           |                                                 |                   |
| NAT Configuration: |                                   |                                                |                                                                                                    |                                           |                                                 |                   |
| NAT Routing:       | checkbook Bridge will be be trans | ox. If you or Static Runavailable slated for s | ole NAT routing be<br>disable NAT rout<br>douter. Most featu<br>e. If some packet<br>pecial applications<br>Port Translation. | ing, this de<br>ires, includ<br>s whose p | evice will act<br>ling Load Bal<br>ort number c | as a lance, annot |
| TCP Timeout:       | _                                 | the time tha<br>e destinatio                   | at TCP expects to<br>on.                                                                                                    | receive the                               | acknowledge                                     | ∍ment             |
| UDP Timeout:       | _                                 | the time tha<br>e destinatio                   | at UDP expects to<br>on.                                                                                                    | receive the                               | acknowledge                                     | ∍ment             |
| TCP Window Limit:  |                                   |                                                | number of outst<br>owledgement.                                                                                               | anding pa                                 | ckets before                                    | TCP               |
| TCP MSS Limit:     | The lar packet.                   | •                                              | nt of data that ca                                                                                                    | ın be trans                               | mitted in one                                   | : TCP             |

| NAT Port Options               |                                                                                                    |
|--------------------------------|----------------------------------------------------------------------------------------------------|
| Port Range:                    | The Source Port Number Range for TCP and UDP protocol.                                                                                                    |
| Non-Port-<br>Translation:      | To keep the source port number unchanged for TCP/UDP session on the specified Port Range. Some special applications do not allo the source port number to be translated.    |
| Specific TCP / UDP<br>Timeout: | To define specific Timeout for TCP/UDP sessions on the specific Port Range.                                                                                                 |
| Set NAT Alias Set NAT Alias:   | The link to NAT Alias setting page.                                                                                                    |
| NAT Alias:                     | For each alias entry, the Wan IP acts as an alias IP of the host wind Local Lan IP to internet via the specified WAN port for the specified Protocol packets. i.e. 1-1 NAT. |
| Enable:                        | To activate or deactivate current entry.                                                                                                    |
| Local Lan IP:                  | The IP address of the host in LAN that wants to use the specif WAN IP as its source IP.                                                                                     |
| Wan IP:                        | The IP address used as the source IP of the packets out from the specified host.                                                                                            |
| Protocol:                      | The protocol that current rule is applied for.                                                                                                    |
| WAN:                           | The WAN port that current rule is applied for.                                                                                                    |
| Back:                          | The link to NAT Configuration page.                                                                                                    |
|                                |                                                                                                    |
|                                |                                                                                                    |
|                                |                                                                                                    |
|                                |                                                                                                    |
|                                |                                                                                                    |

# **Tools**

The Tools tab provides the following options: Admin, Time, System, Firmware, Email Alert, SNMP, DDNS, UPNP and Misc.

### Admin

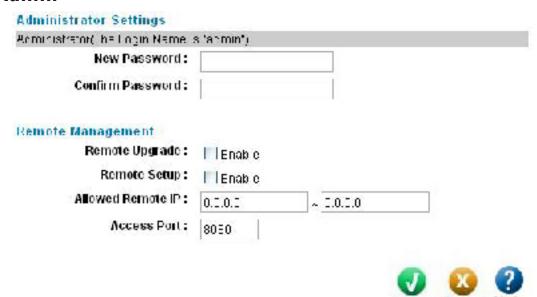

Tools > Admin

#### **Administrator Settings**

New Password / Confirm Password:

This administrator password protects the configuration for this broadband router. It is recommended that you set a password to prevent other people change the router's configuration.

Apply Cancel Help

#### **Remote Management**

Remote Upgrade:

To allow or disallow users to upgrade the firmware of the device through the web page remotely.

**Remote Setup:** 

To allow or disallow users to setup the configuration of the device through the web page remotely.

**Allowed Remote** 

IP:

Only the requests from the hosts that its IP address is within the range of the Allowed Remote IP are allowed to Upgrade or Setup remotely.

**Access Port:** 

The specific port number used for users to Upgrade or Setup the device remotely.

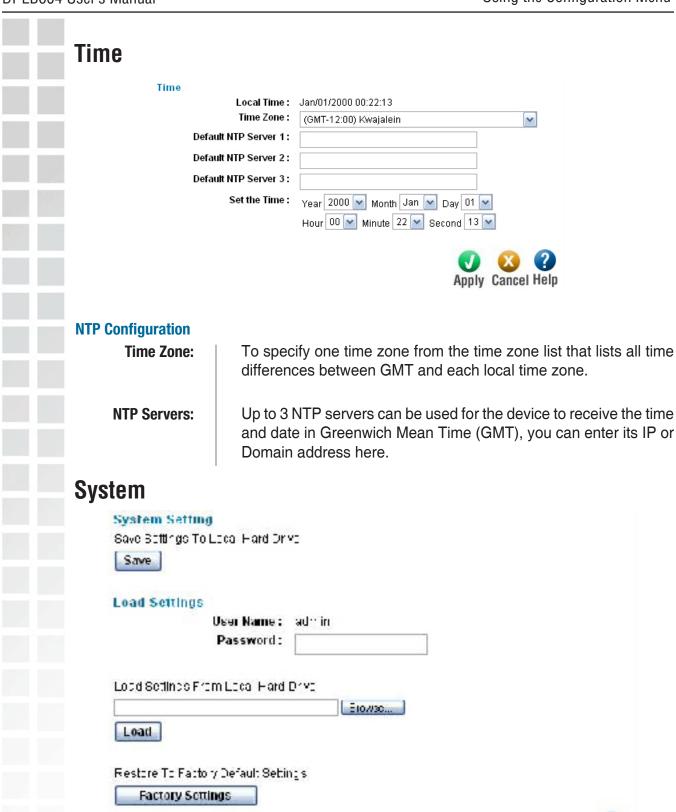

Tools > System

#### **System Setting**

Save Settings To Local Hard Drive:

You can save current system configuration as a text file on a local hard disk, and then use the saved configuration file to upgrade another device later.

#### **Load Settings**

**Load Settings:** 

You can Load the Settings through this web page. (If you are using remote Load, you have to enable "Remote Upgrade" and "Remote Setup" from the Admin page first).

User Name / Password:

Enter a password which will be used to login to the router.

Load Settings From Local Hard Drive: Select the configuration file from local hard disk.

Restore To Factory Default Settings:

To restore the factory settings to system configuration.

## **Firmware**

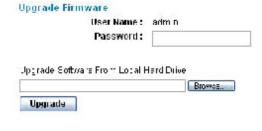

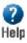

#### Tools > Firmware

#### **Upgrade Firmware**

Upgrade Firmware:

You can upgrade new firmware through this web page. (If you are using remote upgrade, you have to enable "Remote Upgrade" and "Remote Setup" from the Admin page first).

User Name / Password:

The password will be authenticated for firmware upgrade.

Upgrade Software From Local Hard Drive: Select the firmware file from local hard disk.

D-Link Systems, Inc.

39

## **Email Alert** Global Settings: Notification on l mail Alert I nable : □ | nable (Link Frwc) Ixcesswe Ping: □ I nable Linies / min. MAX, Pings Eefors Notification Limit Alert Continuation Interface: YWN11 Email Server Address : User Name: Password: Sender Address : Recipient Address: Send Test L-mail Apply Cancel Help Email Alert Configuration List **interta**ce Sender Addr. Recipient Addr. ViAN 1 VIAN 2 Tools > Email Alert **Global Settings Notification on Email Alert Enable:** To enable or disable the Email Alert in case that one of the WAN ports is disconnected. **Excessive Ping:** This function is useful to prevent ICMP packets attacks, from WAN or LAN, on the device. It will drop the packets if the ping times are excessive the threshold value Max. Pings Before Notification. And it will send e-mail to notify the administrator if Email Alert is enabled. **Email Alert Configuration** The purpose of email alert is when any of WAN ports is disconnected **Email Alert** or malfunction, it will send an email message to inform of the **Configuration:** recipient. **Email (SMTP)** The e-mail server address (ex. mail.yourdomain.com) Server Address: The user name of the e-mail address used for authentication. **User Name:** Password: The password of the e-mail address used for authentication.

D-Link Systems, Inc.

The email address of the sender.

**Sender Address:** 

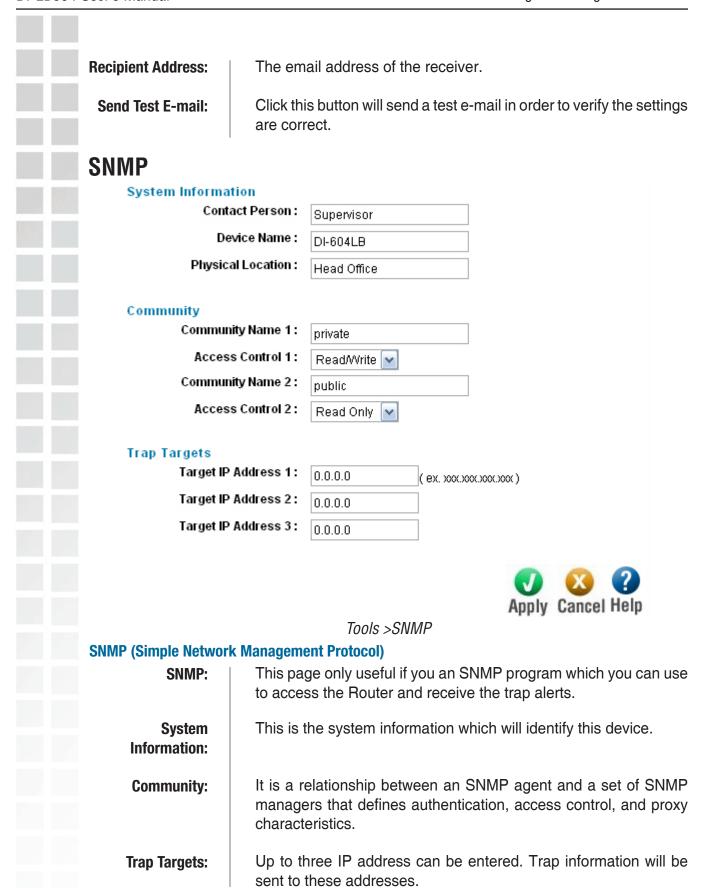

| DDNS                |                                                                                                    |
|---------------------|----------------------------------------------------------------------------------------------------|
| Dynamic I           | DNS Service                                                                                                    |
|                     | Service: Disabled                                                                                                    |
|                     | Server Name :                                                                                                    |
|                     | User Name :                                                                                                    |
|                     | Password: Verify Password:                                                                                                |
|                     | Domain Name :                                                                                                    |
|                     | Dollan Hane                                                                                                    |
| Additiona           | l Settings :                                                                                                    |
|                     | Enable Wildcard:                                                                                                    |
|                     | Enable Backup MX : Mail Exchanger :                                                                                       |
|                     | mail Exchanger.                                                                                                    |
| WAN Port            | Binding                                                                                                    |
| WAN 1               | Force Update                                                                                                    |
|                     |                                                                                                    |
|                     | Apply Cancel Help                                                                                                    |
|                     |                                                                                                    |
|                     | Tools > DDNS                                                                                                    |
| Dynamic DNS         |                                                                                                    |
| Dynamic DNS:        | This is a technology that people can use to connect to your route                                                         |
|                     | using a domain name, instead of an IP address, even if you have a dynamic IP address from your ISP(instead of a static IF |
|                     | address).                                                                                                    |
| Dynamic DNS Service |                                                                                                    |
|                     |                                                                                                    |
| Service:            | To specify the service provider.                                                                                          |
| Server Name:        | The name of the DDNS server.                                                                                              |
| Hose Nome:          | The wearing to leaving to the DDNC comes                                                                                  |
| User Name:          | The username to login to the DDNS server.                                                                                 |
| Password:           | The password to login to the DDNS server.                                                                                 |
|                     |                                                                                                    |
| Verify Password:    | Re-enter the password to prevent the typing error.                                                                        |
| Domain Name:        | The complete hostname to be updated.                                                                                      |
|                     |                                                                                                    |
| Additional Settings | If enabled all publishers of value demain name was to value                                                               |
| Enable Wildcard:    | If enabled, all subdomains of your domain name maps to you current IP address. If disabled, no subdomains of your domain  |

name have an IP address.

**Enable Backup** 

MX:

Enable Backup to allow the use of Mail Exchanger.

Mail Exchanger:

Define mail exchanger for the domain name. If omitted, the mail exchanger will be set to the domain name.

**WAN Port Binding** 

**WAN Port Binding:** 

If bound on the WAN port, the domain name will be mapped to the

IP address of the WAN port.

# **UPnP**

#### **UPnP** Option

UPnP: 

Enable Disable

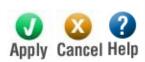

#### Tools >UPnP

#### **UPnP Option**

UPnP Option: | With the UPnP (Universal Plug & Play) function, you can easily

setup and configure an entire network, enable discovery and control

of networked devices and services.

UPnP Port Mapping List:

You can set the dynamic port mappings to Internet gateway via UPnP on Windows XP. This will allow you make a connection

between applications and the defined device.

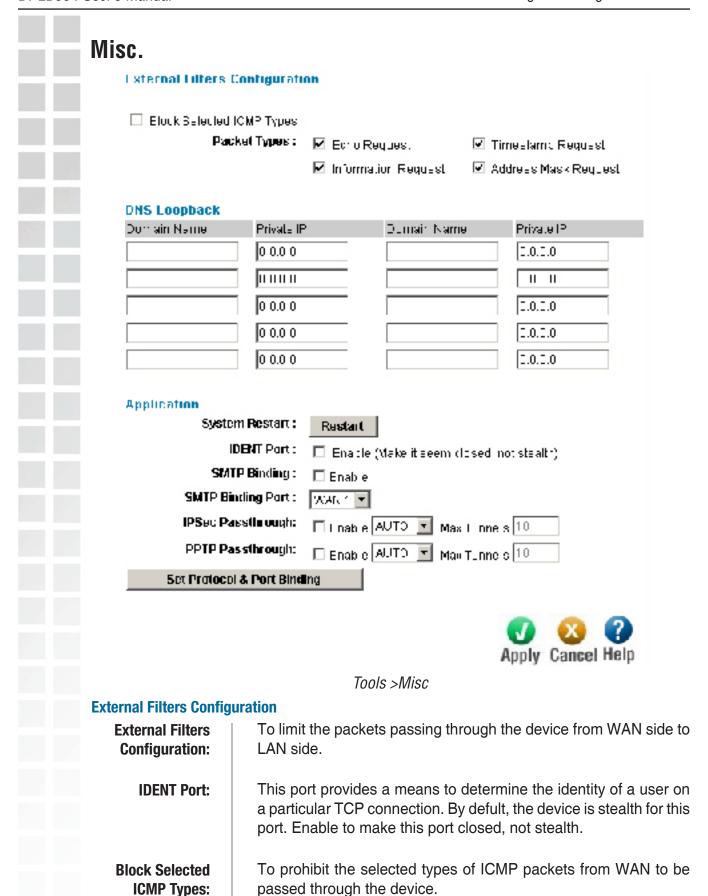

| Packet Types:                   | The types of the ICMP packets that could be blocked.                                                                                                    |
|---------------------------------|----------------------------------------------------------------------------------------------------|
| System Restart System Restart:  | The link to the page to restart system.                                                                                                    |
| DNS Loopback DNS Loopback:      | If there is any domain in your private network. You can setup the mapping table of Domain Name & Private IP for DNS query.                                                                                                    |
| Interface Binding SMTP Binding: | To determine if the SMTP packets are bound on the WAN port.                                                                                                    |
| SMTP Binding<br>Port:           | To specify the WAN port that your SMTP traffic is only transmitted on. It could be that you have two accounts from two different ISP. It is best to use only one.                                                                                                   |
| IP Sec/PPTP:                    | Enable this to allow UPN connections from PCs on the LAN to senders.                                                                                                    |
| Set Protocol & Port Bind        | ding                                                                                                    |
| Set Protocol & Port<br>Binding: | To determine if the SMTP packets are bound on the WAN port.                                                                                                    |
| Protocol & Port Binding         |                                                                                                    |
| Protocol & Port<br>Binding:     | It is very like SMTP binding, but you must setup extra data like Protocol & Port Range. If all the checking items are met, the packet will be bound on the specified WAN port.                                                                                      |
| Enable:                         | To activate or deactivate current rule.                                                                                                    |
| Source IP:                      | The IP address that the packet's source IP will be checked against.                                                                                                    |
| Dest. IP / IP<br>Address:       | The specific IP range that the packet's destination IP will be checked against. There are two forms of Dest. IP: If Subnet is selected, the fields IP Address and Subnet Mask need to be filled. If IP Range is selected, the fields From and To need to be filled. |
| Protocol:                       | The protocol that the packet's protocol will be checked against.                                                                                                    |
| Port Range:                     | The specific port number range that the packet's destination port number will be checked against.                                                                                                    |
| WAN:                            | The specific WAN port that the packet will be bound on if all the checking items are met.                                                                                                    |
| Back<br>Back:                   | The link to the main page of Advanced Feature.                                                                                                    |

# **Status**

The Status tab provides the following options: Device Info, Log, and Stats.

## **Device Info**

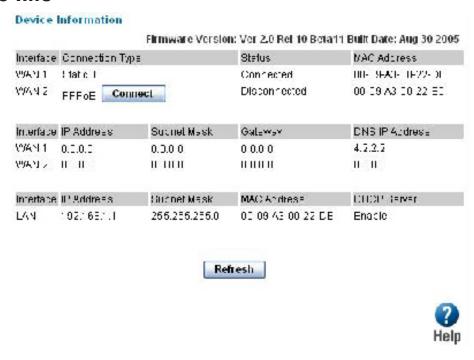

Status > Device Information

#### **Device Information**

#### Device Information:

This page describes the device's interfaces (WAN ports and LAN port) settings and status.

- •Connect/Disconnect: Connect or disconnect PPPoE session immediately.
- •Force Renew: Renew DHCP lease immediately.

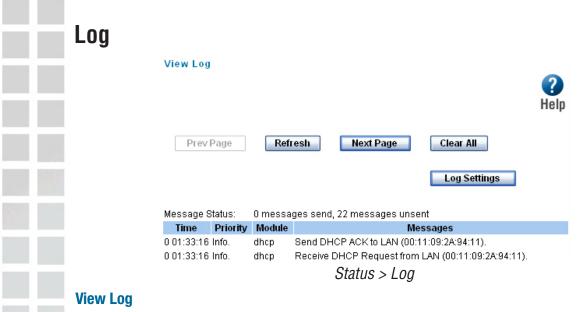

View Log:

The device keeps a running log of events and activities occurring on the device. The log will display up to 100 recent logs. Newer log activities will overwrite the older logs. When the device is rebooted, the logs are automatically cleared.

# **Log Settings**

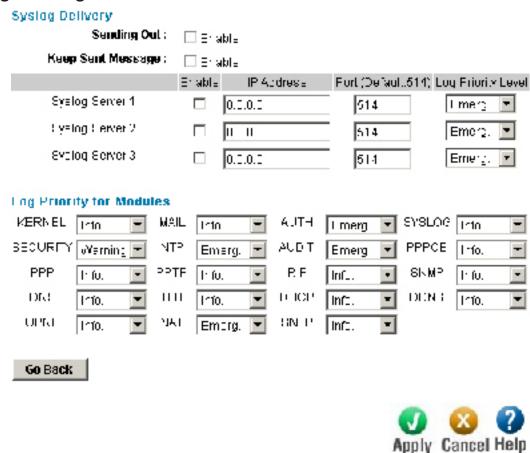

Status > Log > Log Settings

# **Syslog Delivery**

**Sending Out:** 

If checked, device will send syslog messages to other machine (log servers). Note: Even you uncheck it, the system will generate log messages.

Keep Sent Messages: If checked, the sent messages will be kept on device, otherwise the sent message will be deleted.

#### **Syslog Servers:**

•IP Address:

Up to 3 syslog servers can be used.

•Enable:

If checked, the log message will be sent to the server. You can disable or enable each server temporarily.

•Port:

If your syslog server does not use the default port (514), change it.

•Log Priority Level:

The messages are grouped into 8 priority levels, from Emergency to Debug. The lower level it is, the fewer messages it will generate. Emergency is the lowest priority level, and Debug is the highest one. So set priority to Debug will send all generated messages.

#### **Log Priority for Modules**

Log Priority for Modules:

This feature displays and controls current log priority for each module. For a module with different priorities, the different level of messages will be generated in Syslog. The lower level of log priority for module is, the more messages will be generated. DEBUG is the lowest level of log priority.

#### **Message Status:**

Messages sent will be kept only when "Keep Sent Messages" checked. Currently we keep last 100 messages in RAM area, reboot or power-off will clear them.

- •Clear All: Use this button to clear all unsent messages.
- •Submit: It will validate the new settings.
- •Reset: It will reserve current settings in flash.
- •View Syslog: It will display current messages in Syslog.

# **Stats**

#### Statistics

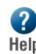

| Refresh | Restart Counters | NAT Status |
|---------|------------------|------------|
|         |                  |            |

#### **NAT Statistics**

| Interface | Status       | Loading Share |         | Current Loading |      | Current Bandwidth |          |        |
|-----------|--------------|---------------|---------|-----------------|------|-------------------|----------|--------|
|           |              | Default       | Current | Session         | Byte | Packet            | Download | Upload |
| WAN 1     | Disconnected | 50 %          | 50 %    | 1               | 1    | 1                 | 0 Bps    | 0 Bps  |
| WAN 2     | Disconnected | 50 %          | 50 %    | 1               | 1    | 1                 | 0 Bps    | 0 Bps  |

#### Interface Statistics

| Interface | Load Share | Overall Statistics |                 |            |
|-----------|------------|--------------------|-----------------|------------|
|           |            | Received (KB)      | Transmited (KB) | Total (KB) |
| WAN 1     | 0 %        | 0 KB               | 0 KB            | 0 KB       |
| WAN 2     | 0 %        | 0 KB               | 0 KB            | 0 KB       |

Status > Statistics

#### Refresh

Get the newest statistics data. Refresh:

#### **Restart Counters**

**Restart Counters:** Clear all the statistics counters to 0.

**Check NAT Detail:** The link to NAT Status page.

#### **NAT Statistics**

**Connection Status:** Check if WAN1 and WAN2 ports are connected or disconnected.

**Default Loading** Display the default traffic loading between WAN1 and WAN2 Share:

ports.

**Current Loading** Display current traffic loading between WAN1 and WAN2 ports.

**Share:** 

The number of sessions, Bytes and Packets currently being **Current Loading:** processed on each port.

Current Download and Upload speeds on each WAN port. Current bandwidth:

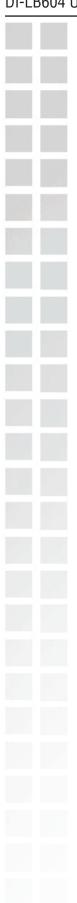

#### **Interface Statistics**

Interface Statistics:

This section displays cumulative statistics.

**Load Share:** 

Current traffic loading in percent, including the traffic for device itself, on each WAN port.

#### **Overall Statistics:** •Received:

Current incoming traffic loading in KByte, including the traffic for device itself, on each WAN port.

#### •Transmited:

Current outgoing traffic loading in KByte, including the traffic for device itself, on each WAN port.

#### •Total:

Current traffic loading in KByte, including the traffic for device itself, on each WAN port.

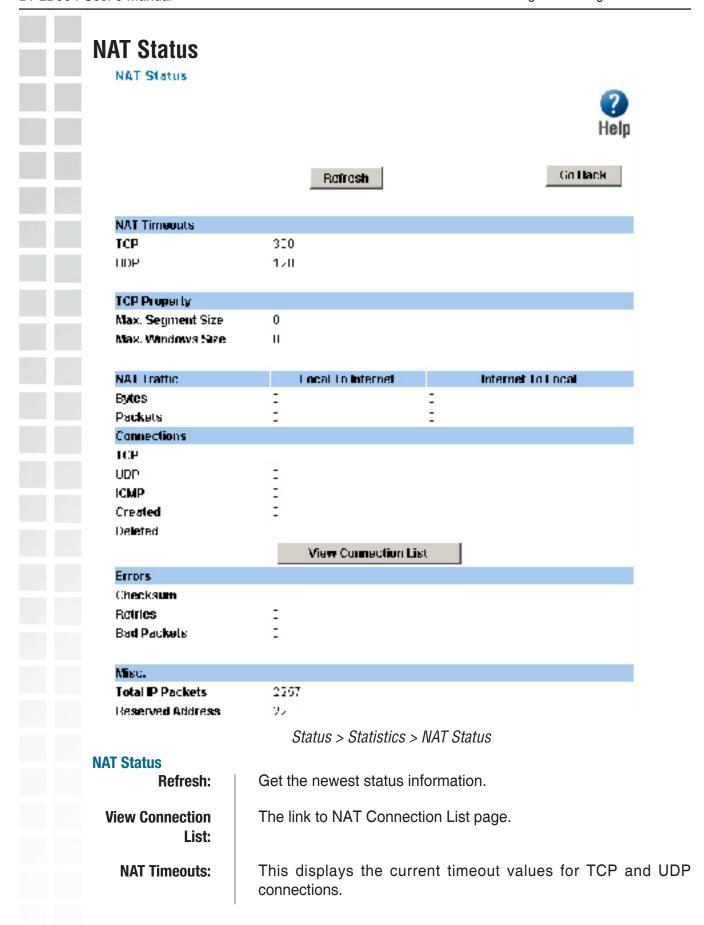

TCP Property: This displays the MSS (Maximum Segment Size) and Maximum

Windows size for TCP packets.

**NAT Traffic:** This section displays statistics for both outgoing (LAN to Internet)

and Incoming (Internet to Local) traffic.

**Connections:** This displays the current number of active connections. For further

details, click the View Connection list button.

**Errors:** Statistics are displayed for Checksum errors, number of retries,

and number of bad packets.

**Misc:** This displays the total IP packets and reserved address.

NAT Connection To display the information and status of all the entries in NAT

List: table.

# **NAT Connection List**

**NAT Connection List** 

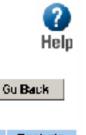

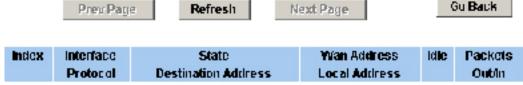

Status > Statistics > NAT Status > View Connection List

DI-LB604 User's Manual Troubleshooting

# **Troubleshooting**

This section provides solutions to problems that can occur during the installation and operation of the DI-LB604 router. We cover various aspects of the network setup, including the network adapters. Please read the following if you are having problems.

Note: It is recommended that you use an Ethernet connection to *configure the DI-LB604 router*.

The computer used to configure the DI-LB604 cannot access the Configuration menu.

- Check that the Ethernet LED on the DI-LB604 is ON. If the LED is not ON, check that the cable for the Ethernet connection is securely inserted.
- Check that the Ethernet Adapter is working properly. Please see item 3 (Check that the drivers for the network adapters are installed properly) in this Troubleshooting section to check that the drivers are loaded properly.
- Check that the IP Address is in the same range and subnet as the DI-LB604. Please see Checking the IP Address in Windows XP in the Networking Basics section of this manual.

Note: The IP Address of the DI-LB604 is 192.168.0.1. All the computers on the network must have a unique IP Address in the same range, e.g. 192.168.0.x. Any computers that have identical IP Addresses will not be visible on the network. They must all have the same subnet mask, e.g. 255.255.255.0.

Do a Ping test to make sure that the DI-LB604 is responding. Go to Start>Run>Type Command>Type ping 192.168.0.1. A successful ping will show four replies.

Note: If you have changed the default IP Address, make sure to ping the correct IP Address assigned to the DI-LB604.

```
E: Diwindows System 3 Moormand.com

E: Noping 192.168.8.1

Pinging 192.168.8.1 with 32 Mytes of data:

Reply from 152.158.8.1: bytes 32 time (ins ITL-128

Reply from 152.158.8.1: bytes 32 time (ins ITL-128

Reply from 152.158.8.1: bytes 32 time (ins ITL-128

Reply from 152.158.8.1: bytes 32 time (ins ITL-128

Ping obstiction For 192.158.8.1:

Packets: Sunt = 4, Received = 4, Lost = 0 (% less),

Approximate round brip times in milli-acconds:

Minimum = Ens. Maximum = Ens. Maximum = Ens. Average = 8ns
```

DI-LB604 User's Manual Troubleshooting

To hard-reset the DI-LB604 to Factory Default Settings, please do the following:

- Locate the **Reset** button on the back of the DI-LB604.
- Use a paper clip to press the **Reset** button.
- Hold for about 10 seconds and then release.
- After the DI-LB604 reboots (this may take a few minutes) it will be reset to the factory **Default** settings.

#### Resetting the DI-LB604 to Factory Default Settings

After you have tried other methods for troubleshooting your network, you may choose to **Reset** the DI-LB604 to the factory default settings.

# **Technical Specifications**

#### **VPN Pass Through/ Multi-Sessions**

- PPTP
- IPSec

#### **VPN Security Support**

- IKE Phase 1:
  - Cipher algorithm type key exchange: 3DES
  - Message digest for key exchange: MD5
  - Authentication method: Pre-shared key
  - DH group: 2
  - IKE SA lifetime: 120 min.
  - IKE negotiation mode: Main
- IKE Phase 2:
  - IPsec type: ESP
  - Cipher algorithm: 3DES
  - Method digest algorithm: MD5
  - Compression algorithm: None
  - IPsec tunnel lifetime: 120 min.
- VPN Encryption Policy:
  - Security association granularity per: Net
  - IPsec mode: IKE

#### **Device Management**

- Web-based: Internet Explorer v6 or later; Netscape Navigator v7 or later; or other Java-enabled browsers
- DHCP Server and Client

#### **Advanced Firewall Features**

- NAT with VPN Passthrough (Network Address Translation)
- MAC Filtering
- URL Filtering
- Scheduling

#### **Operating Temperature**

■ 32°F to 131°F (0°C to 55°C)

## **Humidity:**

■ 95% maximum (non-condensing)

## **Safety and Emissions:**

■ FCC

#### LEDs:

- Power
- Status
- LAN (10/100)
- WAN

# **Physical Dimensions:**

- L = 7.56 inches (192mm)
- W = 4.65 inches (118mm)
- H = 1.22 inches (31mm)

#### **Power Input:**

■ External power supply DC 5V, 3A

#### Weight:

■ 10.8 oz. (0.3kg)

#### Warranty:

■ 1 year

# **Frequently Asked Questions**

# 1 Why can't I access the Web-based configuration?

When entering the IP Address of the DI-LB604 (192.168.0.1), you are not connecting to the Internet or have to be connected to the Internet. The device has the utility built-in to a ROM chip in the device itself. Your computer must be on the same IP subnet to connect to the web-based utility.

To resolve difficulties accessing the web-based utility, please follow the steps below.

**Step 1:** Verify physical connectivity by checking for solid link lights on the device. If you do not get a solid link light, try using a different cable or connect to a different port on the device if possible. If the computer is turned off, the link light may not be on.

What type of cable should I be using?

The following connections require a Crossover Cable:

Computer to Computer

Computer to Uplink Port

Computer to Access Point

Computer to Print Server

Computer/XBOX/PS2 to DWL-810

Computer/XBOX/PS2 to DWL-900AP+

Uplink Port to Uplink Port (hub/switch)

Normal Port to Normal Port (hub/switch)

The following connections require a Straight-through Cable:

Computer to Residential Gateway/Router

Computer to Normal Port (hub/switch)

Access Point to Normal Port (hub/switch)

Print Server to Normal Port (hub/switch)

Uplink Port to Normal Port (hub/switch)

Rule of Thumb:

"If there is a link light, the cable is right."

What's the difference between a crossover cable and a straight-through cable? The wiring in crossover and straight-through cables are different. The two types of cable have different purposes for different LAN configurations. EIA/TIA 568A/568B define the wiring standards and allow for two different wiring color codes as illustrated in the following diagram.

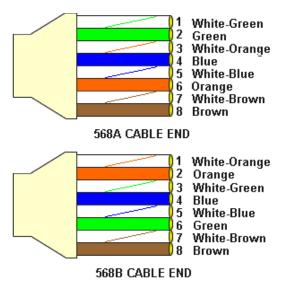

\*The wires with colored backgrounds may have white stripes and may be denoted that way in diagrams found elsewhere.

#### How to tell a straight-through cable from a crossover cable:

The main way to tell the difference between the two cable types is to compare the wiring order on the ends of the cable. If the wiring is the same on both sides, it is straight-through cable. If one side has opposite wiring, it is a crossover cable.

It makes no functional difference which standard you follow for straight-through cable ends, as long as both ends are the same. You can start a crossover cable with either standard as long as the other end is the other standard. It makes no functional difference which end is which. The order in which you pin the cable is important. Using a pattern other than what is specified in the above diagram could cause connection problems.

# When to use a crossover cable and when to use a straight-through cable: Computer to Computer – Crossover

Computer to an normal port on a Hub/Switch – Straight-through

Computer to an uplink port on a Hub/Switch - Crossover

Hub/Switch uplink port to another Hub/Switch uplink port – Crossover

Hub/Switch uplink port to another Hub/Switch normal port - Straight-through

**Step 2:** Disable any Internet security software running on the computer. Software firewalls like Zone Alarm, Black Ice, Sygate, Norton Personal Firewall, etc. might block access to the configuration pages. Check the help files included with your firewall software for more information on disabling or configuring it.

Step 3: Configure your Internet settings.

Go to Start>Settings>Control Panel. Double click the Internet Options Icon. From the Security tab, click the button to restore the settings to their defaults.

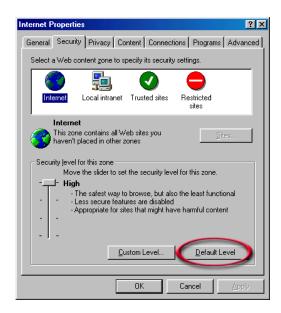

Click to the Connection tab and set the dial-up option to Never Dial a Connection. Click the LAN Settings button.

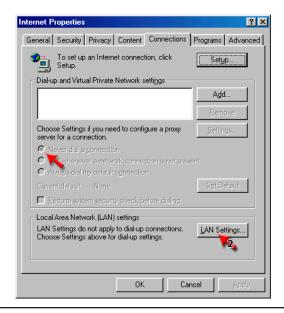

■ Nothing should be checked. Click **OK**.

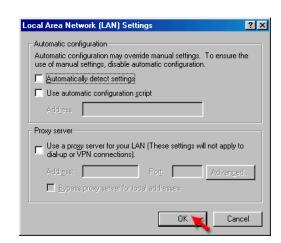

- Go to the Advanced tab and click the button to restore these settings to their defaults.
- Click OK. Go to the desktop and close any open windows.

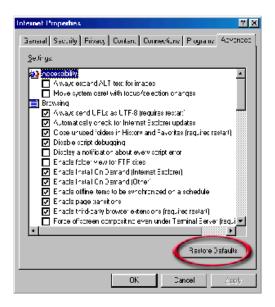

**Step 4:** Check your IP Address. Your computer must have an IP Address in the same range of the device you are attempting to configure. Most D-Link devices use the 192.168.0.X range.

How can I find my IP Address in Windows 95, 98, or ME?

- Click on Start, then click on Run.
- The Run Dialogue Boxwill appear. Type winipcfg in the window as shown then click OK.

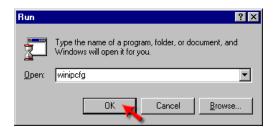

- The IP Configuration window will appear, displaying your Ethernet Adapter Information.
- Select your adapter from the drop down menu.
- If you do not see your adapter in the drop down menu, your adapter is not properly installed.

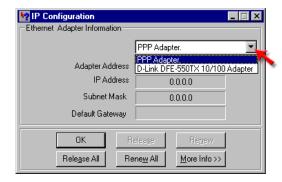

- After selecting your adapter, it will display your IP Address, subnet mask, and default gateway.
- Click **OK** to close the IP Configuration window.

#### How can I find my IP Address in Windows 2000/XP?

- Click on Start and select Run.
- Type cmd then click OK.

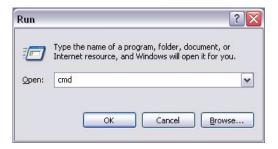

From the Command Prompt, enter ipconfig. It will return your IP Address, subnet mask, and default gateway.

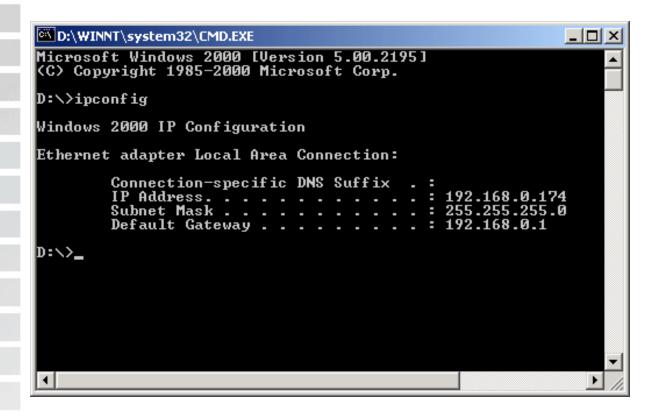

Type exit to close the command prompt.

Make sure you take note of your computer's Default Gateway IP Address. The Default Gateway is the IP Address of the D-Link router. By default, it should be 192.168.0.1

How can I assign a Static IP Address in Windows 98/Me?

- From the desktop, right-click on the Network Neigborhood icon (Win ME My Network Places) and select Properties.
- Highlight TCP/IP and click the Properties button. If you have more than 1 adapter, then there will be a TCP/IP "Binding" for each adapter. Highlight TCP/IP > (your network adapter) and then click Properties.

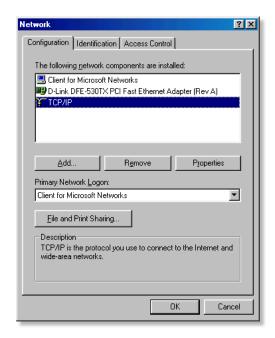

- Click Specify an IP Address.
- Enter in an IP Address that is on the same subnet as the LAN IP Address on your router. <u>Example</u>: If the router's LAN IP Address is 192.168.0.1, make your IP Address 192.168.0.X where X is between 2-99. Make sure that the number you choose is not in use on the network.

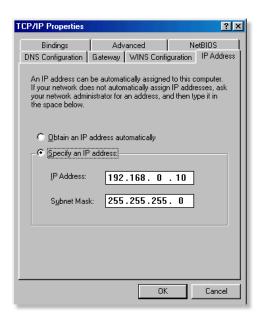

- Click on the Gateway tab.
- Enter the LAN IP Address of your router here (192.168.0.1).
- Click Add when finished.

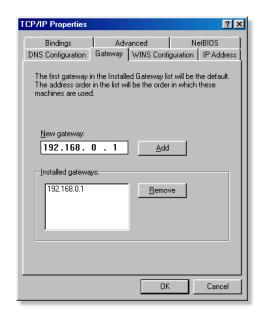

- Click on the DNS Configuration tab.
- Click Enable DNS. Type in a Host (can be any word). Under DNS server search order, enter the LAN IP Address of your router (192.168.0.1). Click Add.

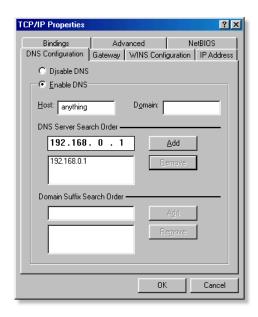

- Click OK twice.
- When prompted to reboot your computer, click Yes. After you reboot, the computer will now have a static, private IP Address.

How can I assign a Static IP Address in Windows 2000?

- Right-click on My Network Places and select Properties.
- Right-click on the Local Area Connection which represents your network card and select Properties.

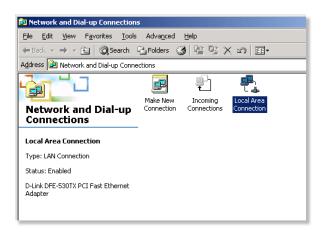

■ Highlight Internet Protocol (TCP/IP) and click Properties.

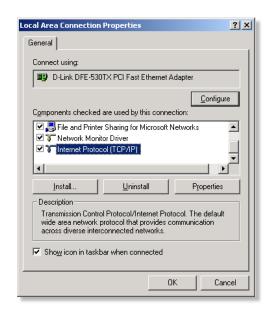

- Click Use the following IP Address and enter an IP Address that is on the same subnet as the LAN IP Address on your router. <u>Example</u>: If the router's LAN IP Address is 192.168.0.1, make your IP Address 192.168.0.X where X = 2-99. Make sure that the number you choose is not in use on the network.
- Set the Default Gateway to be the same as the LAN IP Address of your router (192.168.0.1).
- Set the Primary DNS to be the same as the LAN IP address of your router (192.168.0.1).

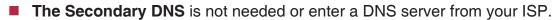

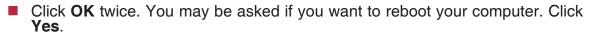

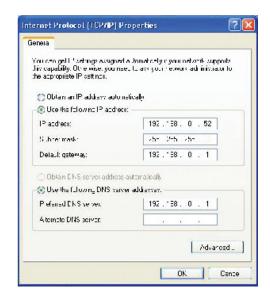

How can I assign a Static IP Address in Windows XP?

- Click on Start > Control Panel > Network and Internet Connections > Network connections.
- See the second step for assigning a static IP address in Windows 2000 and continue from there.

**Step 5:** Access the Web management. Open your Web browser and enter the IP Address of your D-Link device in the address bar. This should open the login page for the Web management. Follow instructions to login and complete the configuration.

# 2 How can I setup my router to work with a Cable modem connection?

Dynamic Cable connection

(IE AT&T-BI, Cox, Adelphia, Rogers, Roadrunner, Charter, and Comcast).

Note: Please configure the router with the computer that was last connected directly to the cable modem.

**Step 1:** Log into the web based configuration by typing in the IP Address of the router (default:192.168.0.1) in your web browser. The username is **admin** (all lowercase) and the password is **blank** (nothing).

**Step 2:** Click the **Home** tab and click the **WAN** button. Dynamic IP Address is the default value, however, if Dynamic IP Address is not selected as the WAN type, select Dynamic IP Address by clicking on the radio button. Click on **Apply** and then **Continue** to save the changes.

| WAN Settings                  |                                                                                                    |
|-------------------------------|----------------------------------------------------------------------------------------------------|
| Please select the appropriate | option to connect to your ISP.                                                                       |
| Dynamic IP Address            | Choose this option to obtain an IP address automatically from your ISP. (For most Cable modem users) |
| O Static IP Address           | Choose this option to set static IP information provided to you by your ISP.                         |
| O PPPoE                       | Choose this option if your ISP uses PPPoE. (For most DSL users)                                      |
| Others                        | PPTP, L2TP and BigPond Cable                                                                         |
| O PPTP                        | (for Europe use only)                                                                                |
| O L2TP                        | (for specific ISPs use only)                                                                         |
| O BigPond Cable               | (for Australia use only)                                                                             |
| Dynamic IP Address            |                                                                                                    |
| Host Name :                   |                                                                                                    |
| MAC Address:                  |                                                                                                    |
|                               | (optional) Clone Your PC's MAC Address                                                               |
| Primary DNS Server :          | 0.0.0.0                                                                                              |
| Secondary DNS Server :        | 0.0.0.0 (optional)                                                                                   |
| MTU:                          | MTU default = 1500                                                                                   |
|                               | Apply Cancel Help                                                                                    |

**Step 3:** Power cycle the cable modem and router.

Turn the cable modem off (first). Turn the router off Leave them off for 2 minutes.\*\* Turn the cable modem on (first). Wait until you get a solid cable light on the cable modem. Turn the router on. Wait 30 seconds.

\*\* If you have a Motorola (Surf Board) modem, leave off for at least 5 minutes.

**Step 4:** Follow step 1 again and log back into the web configuration. Click the **Status** tab and click the **Device Info** button. If you do not already have a public IP Address under the **WAN** heading, click on the **DHCP Renew** and **Continue** buttons.

#### **Static Cable Connection**

**Step 1:** Log into the web based configuration by typing in the IP Address of the router (default:192.168.0.1) in your web browser. The username is **admin** (all lowercase) and the password is **blank** (nothing).

**Step 2:** Click the **Home** tab and click the **WAN** button. Select **Static IP Address** and enter your static settings obtained from the ISP in the fields provided. If you do not know your settings, you must contact your ISP.

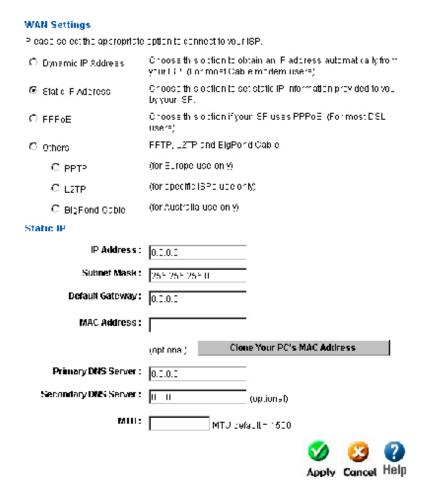

**Step 3:** Click on **Apply** and then click **Continue** to save the changes.

**Step 4:** Click the **Status** tab and click the **Device Info** button. Your IP Address information will be displayed under the **WAN** heading.

# 3 How can I setup my router to work with DSL or any PPPoE connection?

Make sure you disable or uninstall any PPPoE software such as WinPoet or Enternet 300 from your computer or you will not be able to connect to the Internet.

**Step 1:** Upgrade Firmware if needed.

(Please visit the D-Link tech support website at: http://support.dlink.com for the latest firmware upgrade information.)

**Step 2:** Take a paperclip and perform a hard reset. With the unit on, use a paperclip and hold down the reset button on the back of the unit for 10 seconds. Release it and the router will recycle, the lights will blink, and then stabilize.

**Step 3:** After the router stabilizes, open your browser and enter 192.168.0.1 into the address window and hit the **Enter** key. When the password dialog box appears, enter the username **admin** and leave the password blank. Click **OK**.

If the password dialog box does not come up repeat **Step 2**.

Note: Do not run Wizard.

**Step 4:** Click on the **WAN** tab on left-hand side of the screen. Select **PPPoE**.

**Step 5:** Select **Dynamic PPPoE** (unless your ISP supplied you with a static IP Address).

**Step 6:** In the username field enter **ELN/username@earthlink.net** and your password, where username is your own username.

For SBC Global users, enter username@sbcglobal.net.

For Ameritech users, enter username@ameritech.net.

For BellSouth users, enter **username@bellsouth.net**.

For Mindspring users, enter username@mindspring.com.

For most other ISPs, enter username.

**Step 7: Maximum Idle Time** should be set to zero. Set **MTU** to 1492, unless specified by your ISP, and set **Autoreconnect** to **Enabled**.

Note: If you experience problems accessing certain websites and/or email issues, please set the MTU to a lower number such as 1472, 1452, etc. Contact your ISP for more information and the proper MTU setting for your connection.

**Step 8:** Click **Apply**. When prompted, click **Continue**. Once the screen refreshes, unplug the power to the D-Link router.

Step 9: Turn off your DSL modem for 2-3 minutes. Turn back on. Once the modem has established a link to your ISP, plug the power back into the D-Link router. Wait about 30 seconds and log back into the router. Step 10: Click on the Status tab in the web configuration where you can view the device info. Under WAN, click Connect. Click Continue when prompted. You should now see that the device info will show an IP Address, verifying that the device has connected to a server and has been assigned an IP Address.

# 4 Can I use my D-Link Broadband Router to share my Internet connection provided by AOL DSL Plus?

In most cases yes. AOL DSL+ may use PPPoE for authentication bypassing the client software. If this is the case, then our routers will work with this service. Please contact AOL if you are not sure.

#### To set up your router:

**Step 1:** Log into the web-based configuration (192.168.0.1) and configure the WAN side to use PPPoE.

**Step 2:** Enter your screen name followed by @aol.com for the user name. Enter your AOL password in the password box.

**Step 3:** You will have to set the MTU to 1400. AOL DSL does not allow for anything higher than 1400.

**Step 4:** Apply settings.

**Step 5:** Recycle the power to the modem for 1 minute and then recycle power to the router. Allow 1 to 2 minutes to connect.

If you connect to the Internet with a different internet service provider and want to use the AOL software, you can do that without configuring the router's firewall settings. You need to configure the AOL software to connect using TCP/IP.

Go to http://www.aol.com for more specific configuration information of their

# 5 How do I open ports on my router?

To allow traffic from the internet to enter your local network, you will need to open up ports or the router will block the request.

**Step 1:** Open your web browser and enter the IP Address of your D-Link router (192.168.0.1). Enter username (admin) and your password (blank by default).

**Step 2:** Click on **Advanced** on top and then click **Virtual Server** on the left side.

| Virtual Server  |                                      |
|-----------------|--------------------------------------|
|                 | ternet users access to LAN services. |
|                 | Enabled  Disabled                    |
| Name :          | Clear                                |
| Private IP :    |                                      |
| Protocol Type : | TCP V                                |
| Private Port :  | 0                                    |
| Public Port :   | 0                                    |
| Firewall Rule : | Allow All 💌                          |
|                 | Details: Everyone allowed            |
| Schedule:       | Always 🕶                             |
|                 | Details: Always                      |
|                 | <b>0 0 0</b>                         |
|                 | Apply Cancel Help                    |

- Step 3: Check Enabled to activate entry.
- **Step 4:** Enter a name for your virtual server entry.
- **Step 5:** Next to **Private IP**, enter the IP Address of the computer on your local network that you want to allow the incoming service to.
- **Step 6:** Choose **Protocol Type** either TCP or UDP.
- **Step 7:** Enter the port information next to **Private Port** and **Public Port**. The private and public ports are usually the same. The public port is the port seen from the WAN side, and the private port is the port being used by the application on the computer within your local network.
- **Step 8:** Enter the **Schedule** information.
- Step 9: Click Apply and then click Continue.

Note: Make sure DMZ host is disabled. If DMZ is enabled, it will disable all Virtual Server entries.

Because our routers use NAT (Network Address Translation), you can only open a specific port to one computer at a time. For example: If you have 2 web servers on your network, you cannot open port 80 to both computers. You will need to configure 1 of the web servers to use port 81. Now you can open port 80 to the first computer and then open port 81 to the other computer.

#### 6 What is DMZ?

#### **Demilitarized Zone:**

In computer networks, a DMZ (demilitarized zone) is a computer host or small network inserted as a neutral zone between a company's private network and the outside public network. It prevents outside users from getting direct access to a server that has company data. (The term comes from the geographic buffer zone that was set up between North Korea and South Korea following the UN police action in the early 1950s.) A DMZ is an optional and more secure approach to a firewall and effectively acts as a proxy server as well.

In a typical DMZ configuration for a small company, a separate computer (or host in network terms) receives requests from users within the private network for access to Web sites or other companies accessible on the public network. The DMZ host then initiates sessions for these requests on the public network. However, the DMZ host is not able to initiate a session back into the private network. It can only forward packets that have already been requested.

Users of the public network outside the company can access only the DMZ host. The DMZ may typically also have the company's Web pages so these could be served to the outside world. However, the DMZ provides access to no other company data. In the event that an outside user penetrated the DMZ hosts security, the Web pages might be corrupted but no other company information would be exposed. D-Link, a leading maker of routers, is one company that sells products designed for setting up a DMZ

#### 7 How do I configure the DMZ Host?

The DMZ feature allows you to forward all incoming ports to one computer on the local network. The DMZ, or Demilitarized Zone, will allow the specified computer to be exposed to the Internet. DMZ is useful when a certain application or game does not work through the firewall. The computer that is configured for DMZ will be completely vulnerable on the Internet, so it is suggested that you try opening ports from the Virtual Server or Firewall settings before using DMZ.

**Step 1:** Find the IP address of the computer you want to use as the DMZ host.

To find out how to locate the IP Address of the computer in Windows XP/2000/Me/9x or Macintosh operating systems please refer to Step 4 of the first question in this section (Frequently Asked Questions).

DI-LB604 User's Manual **Step 2:** Log into the web based configuration of the router by typing in the IP Address of the router (default:192.168.0.1) in your web browser. The username is admin (all lowercase) and the password is **blank** (nothing) Step 3: Click the Advanced tab and then click on the DMZ button. Select Enable and type in the IP Address you found in step 1. Step 4: Click Apply and then Continue to save the changes. Note: When DMZ is enabled, Virtual Server settings will still be effective. Remember, you cannot forward the same port to multiple IP Addresses, so the Virtual Server settings will take priority over DMZ settings. DMZ DMZ (Demilitarized Zone) is used to allow a single computer on the LAN to be exposed to the Internet . IP Address: 0.0.0.0 Apply Cancel Help

# 8 How do I open a range of ports on my DI-LB604 using Firewall rules?

**Step 1:** Access the router's Web configuration by entering the router's IP Address in your Web browser. The default IP Address is **192.168.0.1**. Login using your password. The default username is "**admin**" and the password is blank.

If you are having difficulty accessing Web management, please see the first question in this section.

**Step 2:** From the Web management Home page, click the **Advanced** tab then click the **Firewall** button.

# Firewall Rules can be used to allow or deny traffic from passing through the DI-724U. Name: Clear Action: Allow Deny Source IP Range: 0.0.0.0 to 255.255.255.255

- **Step 3:** Click on **Enabled** and type in a name for the new rule.
- **Step 4:** Choose **WAN** as the **Source** and enter a range of IP Addresses out on the internet that you would like this rule applied to. If you would like this rule to allow all internet users to be able to access these ports, then put an **Asterisk** in the first box and leave the second box empty.

Source IP Range

- **Step 5:** Select **LAN** as the **Destination** and enter the IP Address of the computer on your local network that you want to allow the incoming service to. This will not work with a range of IP Addresses.
- **Step 6:** Enter the port or range of ports that are required to be open for the incoming service.
- Step 7: Click Apply and then click Continue.

Action

Note: Make sure DMZ host is disabled.

D-Link Systems, Inc.

Name

Because our routers use NAT (Network Address Translation), you can only open a specific port to one computer at a time. For example: If you have 2 web servers on your network, you cannot open port 80 to both computers. You will need to configure 1 of the web servers to use port 81. Now you can open port 80 to the first computer and then open port 81 to the other computer.

#### 9 What are virtual servers?

A Virtual Server is defined as a service port, and all requests to this port will be redirected to the computer specified by the server IP. For example, if you have an FTP Server (port 21) at 192.168.0.5, a Web server (port 80) at 192.168.0.6, and a VPN server at 192.168.0.7, then you need to specify the following virtual server mapping table:

| Server Port | Server IP   | Enable |
|-------------|-------------|--------|
| 21          | 192.168.0.5 | X      |
| 80          | 192.168.0.6 | Χ      |
| 1723        | 192.168.0.7 | X      |

# 10 How do I use *PC Anywhere* with my DI-LB604 router?

You will need to open 2 ports in the Virtual Server section of your D-Link router.

**Step 1:** Open your web browser and enter the IP Address of the router (192.168.0.1).

Step 2: Click on Advanced at the top and then click Virtual Server on the left side.

**Step 3:** Enter the information as seen below. The **Private IP** is the IP Address of the computer on your local network that you want to connect to.

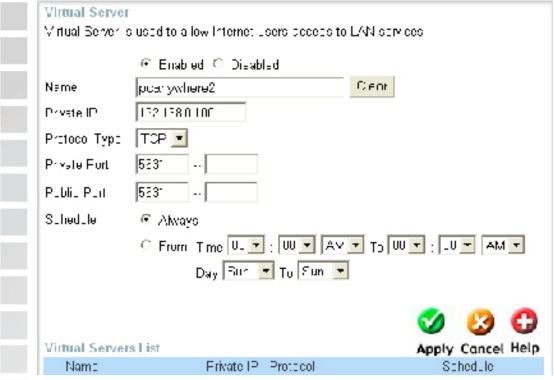

Step 4: The first entry will read as shown above.

- Step 5: Click Apply and then click Continue.
- **Step 6:** Create a second entry as shown below:

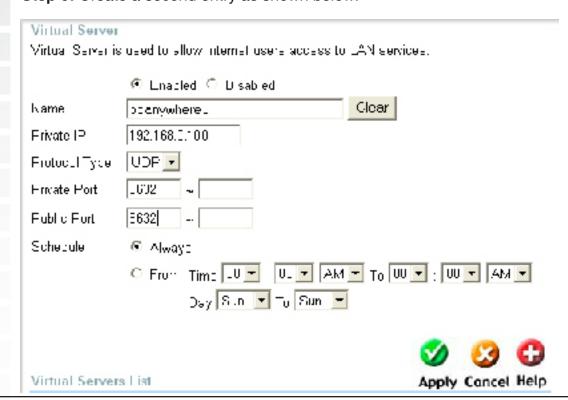

Step 7: Click Apply and then click Continue.

Step 8: Run PCAnywhere from the remote site and use the WAN IP Address of the router, not your computer's IP Address.

#### 11 How can I use eDonkey behind my D-Link Router?

You must open ports on your router to allow incoming traffic while using eDonkey.

eDonkey uses three ports (4 if using CLI):

4661 (TCP) To connect with a server

4662 (TCP) To connect with other clients

4665 (UDP) To communicate with servers other than the one you are connected to. 4663 (TCP) \*Used with the command line (CLI) client when it is configured to allow remote connections. This is the case when using a Graphical Interface (such as the Java Interface) with the client.

**Step 1:** Open your web browser and enter the IP Address of your router (192.168.0.1). Enter username (admin) and your password (leave blank).

Step 2: Click on Advanced and then click Firewall.

#### Firewall Rules

Firewall Rules can be used to allow or deny traffic from passing through the DI-724U.

Name: Clear Action: O Allow O Deny Source IP Range: 0.0.0.0 to 255.255.255.255

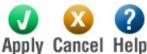

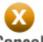

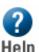

Firewall Rules List

Name Action Source IP Range

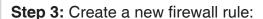

Click **Enabled**. Enter a name (edonkey). Click **Allow**. Next to Source, select **WAN** under interface. In the first box, enter an \*. Leave the second box empty. Next to Destination, select **LAN** under interface. Enter the IP Address of the computer you are running eDonkey from. Leave the second box empty. Under Protocol, select \*. In the port range boxes, enter **4661** in the first box and then **4665** in the second box. Click **Always** or set a schedule.

Step 4: Click Apply and then Continue.

# 12 How do I configure my router for KaZaA and Grokster?

The following is for KaZaA, Grokster, and others using the FastTrack P2P file sharing system.

In most cases, you do not have to configure anything on the router or on the Kazaa software. If you are having problems, please follow steps below:

- **Step 1:** Enter the IP Address of your router in a web browser (192.168.0.1).
- Step 2: Enter your username (admin) and your password (blank by default).
- **Step 3:** Click on Advanced and then click Virtual Server.
- **Step 4:** Click Enabled and then enter a Name (kazaa for example).
- **Step 5:** Enter the IP Address of the computer you are running KaZaA from in the Private IP box. Select TCP for the Protocol Type.
- **Step 6:** Enter 1214 in the Private and Public Port boxes. Click Always under schedule or set a time range. Click Apply.

#### Virtual Server

Virtual Server is used to allow Internet users access to LAN services.

|                 | Enabled  Disabled         |  |  |
|-----------------|---------------------------|--|--|
| Name :          | Clear                     |  |  |
| Private IP :    |                           |  |  |
| Protocol Type : | TCP V                     |  |  |
| Private Port :  | 0                         |  |  |
| Public Port :   | 0                         |  |  |
| Firewall Rule : | Allow All 🕶               |  |  |
|                 | Details: Everyone allowed |  |  |
| Schedule :      | Always 🕶                  |  |  |
|                 | Details: Always           |  |  |
|                 |                           |  |  |

Apply Cancel Help

Make sure that you did not enable proxy/firewall in the KaZaA software.

#### 13 How do I configure my router to play Warcraft 3?

You must open ports on your router to allow incoming traffic while <u>hosting</u> a game in Warcraft 3. To play a game, you do not have to configure your router.

Warcraft 3 (Battlenet) uses port 6112.

**Step 1:** Open your web browser and enter the IP Address of your router (192.168.0.1). Enter username (admin) and your password (leave blank).

Step 2: Click on Advanced and then click Virtual Server.

**Step 3:** Create a new entry: Click **Enabled**. Enter a name (warcraft3). Private IP - Enter the IP Address of the computer you want to host the game. Select **TCP** for Protocol Type Enter **6112** for both Private Port and Public Port Click **Always** or set a schedule.

#### Virtual Server

Virtual Server is used to allow Internet users access to LAN services.

|                 | Enabled    Disabled       |  |
|-----------------|---------------------------|--|
| Name :          | Clear                     |  |
| Private IP :    |                           |  |
| Protocol Type : | TCP V                     |  |
| Private Port :  | 0                         |  |
| Public Port :   | 0                         |  |
| Firewall Rule : | Allow All 💌               |  |
|                 | Details: Everyone allowed |  |
| Schedule :      | Always 🕶                  |  |
|                 | Details: Always           |  |
|                 | <b>()</b> (2)             |  |

Step 4 Click **Apply** and then **Continue**.

Note: In order to host a Warcraft 3 game, you need to be able to accept both types of traffic on the computer that is running this game. To ensure this, please repeat steps 1-4 and this time make sure to select **UDP** for Protocol Type.

Note: If you want multiple computers from you LAN to play in the same game that you are hosting, then repeat the steps above and enter the IP Addresses of the other computers. You will need to change ports. Computer #2 can use port 6113, computer #3 can use 6114, and so on.

Apply Cancel Help

You will need to change the port information within the Warcraft 3 software for computers #2 and up.

#### Configure the Game Port information on each computer:

Start Warcraft 3 on each computer, click **Options** > **Gameplay**. Scroll down and you should see **Game Port**. Enter the port number as you entered in the above steps.

#### 14 How do I use NetMeeting with my D-Link Router?

Unlike most TCP/IP applications, NetMeeting uses **DYNAMIC PORTS** instead of STATIC PORTS. That means that each NetMeeting connection is somewhat different than the last. For instance, the HTTP web site application uses port 80. NetMeeting can use any of over 60,000 different ports.

All broadband routers using (only) standard NAT and all internet sharing programs like Microsoft ICS that use (only) standard NAT will NOT work with NetMeeting or other h.323 software packages.

The solution is to put the router in DMZ.

Note: A few hardware manufacturers have taken it on themselves to actually provide H.323 compatibility. This is not an easy task since the router must search each incoming packet for signs that it might be a netmeeting packet. This is a whole lot more work than a router normally does and may actually be a **weak point in the firewall**. D-Link is not one of the manufacturers.

To read more on this visit <a href="http://www.HomenetHelp.com">http://www.HomenetHelp.com</a>.

#### 15 What is NAT?

NAT stands for **Network Address Translator**. It is proposed and described in RFC-1631 and is used for solving the IP Address depletion problem. Basically, each NAT box has a table consisting of pairs of local IP Addresses and globally unique addresses, by which the box can "translate" the local IP Addresses to global address and vice versa. Simply put, it is a method of connecting multiple computers to the Internet (or any other IP network) using one IP Address.

D-Link's broadband routers, including DI-LB604, support NAT. With proper configuration, multiple users can access the Internet using a single account via the NAT device.

For more information on RFC-1631: The IP Network Address Translator (NAT), visit <a href="http://www.faqs.org/rfcs/rfc1631.html">http://www.faqs.org/rfcs/rfc1631.html</a>

## **Appendix**

## **Securing Your Network**

#### 1. Change Admin Password

Changing the password to access your new router is the first step in securing your network. This can done through the Wizard or on the Admin Page of the Tools tab. There is no password by default and hackers will know this when trying to access your network. Make sure that the password you choose is not commonly known or something that is easy to guess such as your last name or your pet's name. Try using a combination of letters and numbers to deter intruders from hacking into your network. Your private information should be kept private.

- 2. Change your SSID
- 3. Enable WEP and WPA
- 4. Change the default LAN IP address

Change the default LAN IP address from 192.168.0.1 to an alternate IP address. There are 3 ranges of IP addresses that have been reserved for use on Private Networks.

10.0.0.0 - 10.255.255.255 (10.0.0.0/8)

172.16.0.0 - 172.31.255.255 (172.16.0.0/12)

192.168.0.0 - 192.168.255.255 (192.168.0.0/16)

D-Link routers use 192.168.0.1 as their default LAN IP address. Choosing an alternate IP address lessens the probability of an intruders knowing what IP network your devices are on.

#### 5. Set up MAC Filtering

Each networking device (router, network card, etc) on a network contains a unique hexadecimal number that identifies that specific product. This number is referred to as a MAC address. MAC filtering allows you to create a list of the MAC address of each device on your network and only allows these specific devices to associate with your network. With this feature enabled, devices attempting to connect to your network with a MAC address that is not in the list you created, will be denied access.

### **Glossary**

#### A

Access Control List - ACL. Database of network devices that are allowed to access resources on the network.

Access Point - AP. Device that allows wireless clients to connect to it and access the network

Ad-hoc network - Peer-to-Peer network between wireless clients

<u>Address Resolution Protocol</u> - ARP. Used to map MAC addresses to IP addresses so that conversions can be made in both directions.

**ADSL** - Asymmetric Digital Subscriber Line

Advanced Encryption Standard - AES. Government encryption standard

Alphanumeric - Characters A-Z and 0-9

Antenna - Used to transmit and receive RF signals.

AppleTalk - A set of Local Area Network protocols developed by Apple for their computer systems

<u>AppleTalk Address Resolution Protocol</u> – AARP. Used to map the MAC addresses of Apple computers to their AppleTalk network addresses, so that conversions can be made in both directions.

<u>Application layer</u> - 7th Layer of the OSI model. Provides services to applications to ensure that they can communicate properly with other applications on a network.

**ASCII** - American Standard Code for Information Interchange. This system of characters is most commonly used for text files

<u>Attenuation</u> – The loss in strength of digital an analog signals. The loss is greater when the signal is being transmitted over long distances.

<u>Authentication</u> –To provide credentials, like a Password, in order to verify that the person or device is really who they are claiming to be

Automatic Private IP Addressing - APIPA. An IP address that a Windows computer will assign itself when it is configured to obtain an IP address automatically but no DHCP server is available on the network

#### B

<u>Backward Compatible</u> - The ability for new devices to communicate and interact with older legacy devices to guarantee interoperability

<u>Bandwidth</u> - The maximum amount of bytes or bits per second that can be transmitted to and from a network device

<u>Basic Input/Output System</u> – BIOS. A program that the processor of a computer uses to startup the system once it is turned on

Baud - Data transmission speed

Bit rate - The amount of bits that pass in given amount of time

**bit/sec** – bits per second

**BOOTP** – Bootstrap Protocol. Allows for computers to be booted up and given an IP address with no user intervention

Bottleneck - A time during processes when something causes the process to slowdown or stop all together

Broadband - A wide band of frequencies available for transmitting data

**Broadcast** - Transmitting data in all directions at once Browser - A program that allows you to access resources on the web and provides them to you graphically C Cable modem - A device that allows you to connect a computer up to a coaxial cable and receive Internet access from your Cable provider CardBus - A newer version of the PC Card or PCMCIA interface. It supports a 32-bit data path, DMA, and consumes less voltage Carrier Sense Multiple Access/Collision Avoidance - CSMA/CA Carrier Sense Multiple Access/Collision Detect - CSMA/CD <u>CAT 5</u> – Category 5. Used for 10/100 Mbps or 1Gbps Ethernet connections Client - A program or user that requests data from a server Collision - When do two devices on the same Ethernet network try and transmit data at the exact same time. Cookie - Information that is stored on the hard drive of your computer that holds your preferences to the site that gave your computer the cookie **CSMA/CA** - Carrier Sense Multiple Access/Collision Avoidance CSMA/CD - Carrier Sense Multiple Access/Collision Detection D Data - Information that has been translated into binary do that it can be processed or moved to another device Data Encryption Standard – Uses a randomly selected 56-bit key that must be known by both the sender and the receiver when information is exchanged Data-Link layer - The second layer of the OSI model. Controls the movement of data on the physical link of a network Database - Organizes information so that it can be managed updated, as well as easily accessed by users or applications DB-25 - A 25 ping male connector for attaching External modems or RS-232 serial devices **DB-9** – A 9 pin connector for RS-232 connections dBd - decibels related to dipole antenna dBi - decibels relative to isotropic radiator dBm - decibels relative to one milliwatt **Decrypt** – To unscramble an encrypted message back into plain text Default - A predetermined value or setting that is used by a program when no user input has been entered for this value or setting Demilitarized zone - DMZ. A single computer or group of computers that can be accessed by both users on the Internet as well as users on the Local Network, but that is not protected by the same security as the Local Network. DHCP - Dynamic Host Configuration Protocol. Used to automatically assign IP addresses from a predefined

D-Link Systems, Inc.

a network

pool of addresses to computers or devices that requests them

Digital certificate - An electronic method of providing credentials to a server in order to have access to it or

Direct Sequence Spread Spectrum - DSSS. Modulation technique used by 802.11b wireless devices DNS - Domain Name System. Translates Domain Names to IP addresses **DOCSIS** – Data Over Cable Service Interface Specifications. The standard interface for cable modems Domain name - A name that is associated with an IP address <u>Download</u> - To send a request from one computer to another and have the file transmitted back to the requesting computer <u>DSL</u> – Digital Subscriber Line. High bandwidth Internet connection over telephone lines **Duplex** – Sending and Receiving data transmissions at the sane time Dynamic DNS service - DDNS is provided by companies to allow users with Dynamic IP addresses to obtain a Domain Name that will always by linked to their changing IP address. The IP address is updated by either client software running on a computer or by a router that supports DDNS, whenever the IP address changes. **Dynamic IP address** – IP address that is assigned by a DHCP server and that may change. Cable Internet providers usually use this method to assign IP addresses to their customers. Е **EAP** – Extensible Authentication Protocol **Email** – Electronic Mail is a computer-stored message that is transmitted over the Internet **Encryption** – Converting data into cyphertext so that it cannot be easily read Enterprise - Large organizations that use computers **Ethernet** – The most widely used technology for Local Area Networks. Fiber optic - A way of sending data through light impulses over glass or plastic wire or fiber File server - A computer on a network that stores data so that the other computers on the network can all access it File sharing - Allowing data from computers on a network to be accessed by other computers on the network will different levels of access rights Firewall - A device that protects resources of the Local Area Network from unauthorized users outside of the local network Firmware - Programming that is inserted into a hardware device that tells it how to function Fragmentation - Breaking up data into smaller pieces to make it easier to store FTP - File Transfer Protocol. Easiest way to transfer files between computers on the Internet Full-duplex - Sending and Receiving data at the same time G Gain - The amount an amplifier boosts the wireless signal Gateway - A device that connects your network to another, like the internet Gbps - Gigabits per second Gigabit Ethernet - Transmission technology that provides a data rate of 1 billion bits per second

Graphical user interface - GUI

Н H.323 - A standard that provides consistency of voice and video transmissions and compatibility for videoconferencing devices Half-duplex - Data cannot be transmitted and received at the same time Hashing - Transforming a string of characters into a shorter string with a predefined length Hexadecimal - Characters 0-9 and A-F HomePNA - Networking over telephone lines HomeRF - Networking standard that combines 802.11b and DECT (digital Enhanced Cordless Telecommunication) that provides speeds up to 1.6 Mbps and a distance of 150 ft using a Frequency Hopping transmission method Hop - The action of data packets being transmitted from one router to another **Host** – Computer on a network HTTP - Hypertext Transfer Protocol is used to transfer files from HTTP servers (web servers) to HTTP clients (web browsers) HTTPS - HTTP over SSL is used to encrypt and decrypt HTTP transmissions **Hub** – A networking device that connects multiple devices together **ICMP** - Internet Control Message Protocol **IEEE** – Institute of Electrical and Electronics Engineers **IETF** - Internet Engineering Task Force IGMP - Internet Group Management Protocol is used to make sure that computers can report their multicast group membership to adjacent routers IIS - Internet Information Server is a WEB server and FTP server provided by Microsoft **IKE** – Internet Key Exchange is used to ensure security for VPN connections Infrastructure - In terms of a wireless network, this is when wireless clients use an Access Point to gain access to the network Internet - A system of worldwide networks which use TCP/IP to allow for resources to be accessed from computers around the world Internet Explorer - A World Wide Web browser created and provided by Microsoft Internet Protocol - The method of transferring data from one computer to another on the Internet Internet Protocol Security - IPsec provides security at the packet processing layer of network communication Internet Service Provider - An ISP provides access to the Internet to individuals or companies Interoperability - The ability for products to interact with other products without much customer interaction **Intranet** – A private network Intrusion Detection - A type of security that scans a network to detect attacks coming from inside and outside of the network <u>IP</u> – Internet Protocol IP address - A 32-bit number, when talking about Internet Protocol Version 4, that identifies each computer that transmits data on the Internet or on an Intranet

**IPsec** – Internet Protocol Security

<u>IPv6</u> – Internet Protocol Version 6 uses 128-bit addresses and was developed to solve the problem that we face of running out of IP version 4 addresses

**IPX** – Internetwork Packet Exchange is a networking protocol developed by Novell to enable their Netware clients and servers to communicate

ISP - Internet Service Provider

#### J

Java - A programming language used to create programs and applets for web pages

#### K

Kbps - Kilobits per second

Kbyte - Kilobyte

Kerberos - A method of securing and authenticating requests for services on a network

#### L

**LAN** – Local Area Network

<u>Latency</u> – The amount of time that it takes a packet to get from the one point to another on a network. Also referred to as delay

**LED** - Light Emitting Diode

Legacy - Older devices or technology

Local Area Network - A group of computers in a building that usually access files from a server

#### M

MAC address - A unique hardware address for devices on a Local Area Network

MDI - Medium Dependent Interface is an Ethernet port for a connection to a straight-through cable

MDIX - Medium Dependent Interface Crossover, is an Ethernet port for a connection to a crossover cable

Megabit - Mb

Megabyte - MB

Megabits per second - Mbps

MIB - Management Information Base is a set of objects that can be managed by using SNMP

MIMO - Multiple-in Multiple-out

<u>Modem</u> – A device that Modulates digital signals from a computer to an analog signal in order to transmit the signal over phone lines. It also Demodulates the analog signals coming from the phone lines to digital signals for your computer

MPPE - Microsoft Point-to-Point Encryption is used to secure data transmissions over PPTP connections

MTU – Maximum Transmission Unit is the largest packet that can be transmitted on a packet-based network like the Internet

Multicast - Sending data from one device to many devices on a network

#### Ν

<u>NAT</u> – Network Address Translation allows many private IP addresses to connect to the Internet, or another network, through one IP address

<u>NetBEUI</u> – NetBIOS Extended User Interface is a Local Area Network communication protocol. This is an updated version of NetBIOS

NetBIOS - Network Basic Input/Output System

<u>Netmask</u> – Determines what portion of an IP address designates the Network and which part designates the Host

NetWare - A Server Software developed by Novell

<u>Network Interface Card</u> – A card installed in a computer or built onto the motherboard that allows the computer to connect to a network

<u>Network layer</u> - The third layer of the OSI model which handles the routing of traffic on a network

Network Time Protocol – Used to synchronize the time of all the computers in a network

NIC - Network Interface Card

NTP - Network Time Protocol

#### 0

<u>OFDM</u> – Orthogonal Frequency-Division Multiplexing is the modulation technique for both 802.11a and 802.11g

<u>OSI</u> – Open Systems Interconnection is the reference model for how data should travel between two devices on a network

<u>OSPF</u> – Open Shortest Path First is a routing protocol that is used more than RIP in larger scale networks because only changes to the routing table are sent to all the other routers in the network as opposed to sending the entire routing table at a regular interval, which is how RIP functions

#### P

Password - A sequence of characters that is used to authenticate requests to resources on a network

Personal Area Network - The interconnection of networking devices within a range of 10 meters

<u>Physical layer</u> – The first layer of the OSI model. Provides the hardware means of transmitting electrical signals on a data carrier

<u>PoE</u> – Power over Ethernet is the means of transmitting electricity over the unused pairs in a category 5 Ethernet cable

POP 3 - Post Office Protocol 3 is used for receiving email

**PPP** – Point-to-Point Protocol is used for two computers to communicate with each over a serial interface, like a phone line

PPPoE – Point-to-Point Protocol over Ethernet is used to connect multiple computers to a remote server over Ethernet

**PPTP** – Point-to-Point Tunneling Protocol is used for creating VPN tunnels over the Internet between two networks

Preamble - Used to synchronize communication timing between devices on a network Q QoS - Quality of Service R RADIUS - Remote Authentication Dial-In User Service allows for remote users to dial into a central server and be authenticated in order to access resources on a network Rendezvous - Apple's version of UPnP, which allows for devices on a network to discover each other and be connected without the need to configure any settings Repeater - Retransmits the signal of an Access Point in order to extend it's coverage RIP - Routing Information Protocol is used to synchronize the routing table of all the routers on a network **RJ-11** – The most commonly used connection method for telephones RJ-45 - The most commonly used connection method for Ethernet RS-232C - The interface for serial communication between computers and other related devices RSA - Algorithm used for encryption and authentication Samba - A freeware program that allows for resources to be shared on a network. Mainly used in Unix based Operating Systems Server - A computer on a network that provides services and resources to other computers on the network Session key - An encryption and decryption key that is generated for every communication session between two computers Session layer - The fifth layer of the OSI model which coordinates the connection and communication between applications on both ends <u>Simple Mail Transfer Protocol</u> – Used for sending and receiving email Simple Network Management Protocol - Governs the management and monitoring of network devices **SMTP** – Simple Mail Transfer Protocol **SNMP** – Simple Network Management Protocol SOHO - Small Office/Home Office SPI - Stateful Packet Inspection SSH - Secure Shell is a command line interface that allows for secure connections to remote computers SSID - Service Set Identifier is a name for a wireless network Stateful inspection - A feature of a firewall that monitors outgoing and incoming traffic to make sure that only valid responses to outgoing requests for incoming packets are allowed to pass though the firewall Subnet mask - Determines what portion of an IP address designates the Network and which part designates the Host TCP - Transmission Control Protocol TCP/IP - Transmission Control Protocol/Internet Protocol

TFTP - Trivial File Transfer Protocol is a utility used for transferring files that is simpler to use than FTP but with less features Throughput – The amount of data that can be transferred in a given time period Traceroute - A utility displays the routes between you computer and specific destination U **UDP** – User Datagram Protocol UNC - Universal Naming Convention allows for shares on computers to be identified without having to know what storage device it's on **Unicast** – Communication between a single sender and receiver Universal Plug and Play - A standard that allows network devices to discover each other and configure themselves to be a part of the network **UPnP** – Universal Plug and Play **URL** – Uniform Resource Locator is a unique address for files accessible on the Internet UTP - Unshielded Twisted Pair Virtual LAN -Virtual Private Network - A secure tunnel over the Internet to connect remote offices or users to their company's network VLAN - Virtual LAN Voice over IP - Sending voice information over the Internet as opposed to the PSTN VoIP - Voice over IP W Wake on LAN - Allows you to power up a computer though it's Network Interface Card WAN - Wide Area Network Web browser - A utility that allows you to view content and interact will all of the information on the World Wide Web WEP - Wired Equivalent Privacy is security for wireless networks that is supposed to be comparable to that of a wired network Wi-Fi – Wireless Fidelity Wi-Fi Protected Access - An updated version of security for wireless networks that provides authentication as well as encryption Wide Area Network - A network spanning a large geographical area or consisting of more than one LAN. Wireless ISP – A company that provides a broadband Internet connection over a wireless connection Wireless LAN - Connecting to a Local Area Network over one of the 802.11 wireless standards WISP - Wireless Internet Service Provider WLAN - Wireless Local Area Network

Yagi antenna - A directional antenna used to concentrate wireless signals on a specific location

91

# **Contacting Technical Support**

You can find software updates and user documentation on the D-Link website.

D-Link provides free technical support for customers within the United States and within Canada for the duration of the warranty period on this product.

U.S. and Canadian customers can contact D-Link technical support through our web site, or by phone.

#### Tech Support for customers within the United States:

D-Link Technical Support over the Telephone:

(877) 453-5465

24 hours a day, seven days a week.

D-Link Technical Support over the Internet:

http://support.dlink.com

email:support@dlink.com

#### **Tech Support for customers within Canada:**

D-Link Technical Support over the Telephone:

(800) 361-5265

Monday to Friday 7:30AM to 9:00PM EST

D-Link Technical Support over the Internet:

http://support.dlink.ca

email:support@dlink.ca

When contacting technical support, please provide the following information:

- Serial number of the unit
- Model number or product name
- Software type and version number

DI-LB604 User's Manual Getting Started

## Warranty

Subject to the terms and conditions set forth herein, D-Link Systems, Inc. ("D-Link") provides this Limited warranty for its product only to the person or entity that originally purchased the product from:

- D-Link or its authorized reseller or distributor and
- · Products purchased and delivered within the fifty states of the United States, the District of Columbia, U.S. Possessions or Protectorates, U.S. Military Installations, addresses with an APO or FPO.

**Limited Warranty:** D-Link warrants that the hardware portion of the D-Link products described below will be free from material defects in workmanship and materials from the date of original retail purchase of the product, for the period set forth below applicable to the product type ("Warranty Period"), except as otherwise stated herein.

1-Year Limited Warranty for the Product(s) is defined as follows:

- · Hardware (excluding power supplies and fans) One (1) Year
- Power Supplies and Fans One (1) Year
- Spare parts and spare kits Ninety (90) days

D-Link's sole obligation shall be to repair or replace the defective Hardware during the Warranty Period at no charge to the original owner or to refund at D-Link's sole discretion. Such repair or replacement will be rendered by D-Link at an Authorized D-Link Service Office. The replacement Hardware need not be new or have an identical make, model or part. D-Link may in its sole discretion replace the defective Hardware (or any part thereof) with any reconditioned product that D-Link reasonably determines is substantially equivalent (or superior) in all material respects to the defective Hardware. Repaired or replacement Hardware will be warranted for the remainder of the original Warranty Period from the date of original retail purchase. If a material defect is incapable of correction, or if D-Link determines in its sole discretion that it is not practical to repair or replace the defective Hardware, the price paid by the original purchaser for the defective Hardware will be refunded by D-Link upon return to D-Link of the defective Hardware. All Hardware (or part thereof) that is replaced by D-Link, or for which the purchase price is refunded, shall become the property of D-Link upon replacement or refund.

Limited Software Warranty: D-Link warrants that the software portion of the product ("Software") will substantially conform to D-Link's then current functional specifications for the Software, as set forth in the applicable documentation, from the date of original retail purchase of the Software for a period of ninety (90) days ("Warranty Period"), provided that the Software is properly installed on approved hardware and operated as contemplated in its documentation. D-Link further warrants that, during the Warranty Period, the magnetic media on which D-Link delivers the Software will be free of physical defects. D-Link's sole obligation shall be to replace the non-conforming Software (or defective media) with software that substantially conforms to D-Link's functional specifications for the Software or to refund at D-Link's sole discretion. Except as otherwise agreed by D-Link in writing, the replacement Software is provided only to the original licensee, and is subject to the terms and conditions of the license granted by D-Link for the Software. Software will be warranted for the remainder of the original Warranty Period from the date or original retail purchase. If a material non-conformance is incapable of correction, or if D-Link determines in its sole discretion that it is not practical to replace the non-conforming Software, the price paid by the original licensee for the non-conforming Software will be refunded by D-Link; provided that the non-conforming Software (and all copies thereof) is first returned to D-Link. The license granted respecting any Software for which a refund is given automatically terminates.

**Non-Applicability of Warranty:** The Limited Warranty provided hereunder for hardware and software of D-Link's products will not be applied to and does not cover any refurbished product and any product purchased through the inventory clearance or liquidation sale or other sales in which D-Link, the sellers, or the liquidators expressly disclaim their warranty obligation pertaining to the product and in that case, the product is being sold "As-Is" without any warranty whatsoever including, without limitation, the Limited

DI-LB604 User's Manual Warranty

Warranty as described herein, notwithstanding anything stated herein to the contrary.

**Submitting A Claim**: The customer shall return the product to the original purchase point based on its return policy. In case the return policy period has expired and the product is within warranty, the customer shall submit a claim to D-Link as outlined below:

- The customer must submit with the product as part of the claim a written description of the Hardware defect or Software nonconformance in sufficient detail to allow D-Link to confirm the same.
- The original product owner must obtain a Return Material Authorization ("RMA") number from the Authorized D-Link Service Office and, if requested, provide written proof of purchase of the product (such as a copy of the dated purchase invoice for the product) before the warranty service is provided.
- · After an RMA number is issued, the defective product must be packaged securely in the original or other suitable shipping package to ensure that it will not be damaged in transit, and the RMA number must be prominently marked on the outside of the package. Do not include any manuals or accessories in the shipping package. D-Link will only replace the defective portion of the Product and will not ship back any accessories.
- The customer is responsible for all in-bound shipping charges to D-Link. No Cash on Delivery ("COD") is allowed. Products sent COD will either be rejected by D-Link or become the property of D-Link. Products shall be fully insured by the customer. D-Link will not be held responsible for any packages that are lost in transit to D-Link. The repaired or replaced packages will be shipped to the customer via UPS Ground or any common carrier selected by D-Link, with shipping charges prepaid. Expedited shipping is available if shipping charges are prepaid by the customer and upon request.
- Return Merchandise Ship-To Address

USA: 17595 Mt. Herrmann, Fountain Valley, CA 92708

**Canada:** 2180 Winston Park Drive, Oakville, ON, L6H 5W1 (Visit <a href="http://www.dlink.ca">http://www.dlink.ca</a> for detailed warranty information within Canada)

D-Link may reject or return any product that is not packaged and shipped in strict compliance with the foregoing requirements, or for which an RMA number is not visible from the outside of the package. The product owner agrees to pay D-Link's reasonable handling and return shipping charges for any product that is not packaged and shipped in accordance with the foregoing requirements, or that is determined by D-Link not to be defective or non-conforming.

What Is Not Covered: This limited warranty provided by D-Link does not cover: Products, if in D-Link's judgment, have been subjected to abuse, accident, alteration, modification, tampering, negligence, misuse, faulty installation, lack of reasonable care, repair or service in any way that is not contemplated in the documentation for the product, or if the model or serial number has been altered, tampered with, defaced or removed; Initial installation, installation and removal of the product for repair, and shipping costs; Operational adjustments covered in the operating manual for the product, and normal maintenance; Damage that occurs in shipment, due to act of God, failures due to power surge, and cosmetic damage; Any hardware, software, firmware or other products or services provided by anyone other than D-Link; Products that have been purchased from inventory clearance or liquidation sales or other sales in which D-Link, the sellers, or the liquidators expressly disclaim their warranty obligation pertaining to the product. Repair by anyone other than D-Link or an Authorized D-Link Service Office will void this Warranty.

Disclaimer of Other Warranties: EXCEPT FOR THE LIMITED WARRANTY SPECIFIED HEREIN, THE PRODUCT IS PROVIDED "AS-IS" WITHOUT ANY WARRANTY OF ANY KIND WHATSOEVER INCLUDING, WITHOUT LIMITATION, ANY WARRANTY OF MERCHANTABILITY, FITNESS FOR A PARTICULAR PURPOSE AND NON-INFRINGEMENT. IF ANY IMPLIED WARRANTY CANNOT BE DISCLAIMED IN ANY TERRITORY WHERE A PRODUCT IS SOLD, THE DURATION OF SUCH IMPLIED WARRANTY SHALL BE LIMITED TO NINETY (90) DAYS. EXCEPT AS EXPRESSLY COVERED UNDER THE LIMITED WARRANTY PROVIDED HEREIN, THE ENTIRE RISK AS TO THE QUALITY, SELECTION AND PERFORMANCE OF THE PRODUCT IS WITH THE PURCHASER OF THE PRODUCT.

DI-LB604 User's Manual Warranty

Limitation of Liability: TO THE MAXIMUM EXTENT PERMITTED BY LAW, D-LINK IS NOT LIABLE UNDER ANY CONTRACT, NEGLIGENCE, STRICT LIABILITY OR OTHER LEGAL OR EQUITABLE THEORY FOR ANY LOSS OF USE OF THE PRODUCT, INCONVENIENCE OR DAMAGES OF ANY CHARACTER, WHETHER DIRECT, SPECIAL, INCIDENTAL OR CONSEQUENTIAL (INCLUDING, BUT NOT LIMITED TO, DAMAGES FOR LOSS OF GOODWILL, LOSS OF REVENUE OR PROFIT, WORK STOPPAGE, COMPUTER FAILURE OR MALFUNCTION, FAILURE OF OTHER EQUIPMENT OR COMPUTER PROGRAMS TO WHICH D-LINK'S PRODUCT IS CONNECTED WITH, LOSS OF INFORMATION OR DATA CONTAINED IN, STORED ON, OR INTEGRATED WITH ANY PRODUCT RETURNED TO D-LINK FOR WARRANTY SERVICE) RESULTING FROM THE USE OF THE PRODUCT, RELATING TO WARRANTY SERVICE, OR ARISING OUT OF ANY BREACH OF THIS LIMITED WARRANTY, EVEN IF D-LINK HAS BEEN ADVISED OF THE POSSIBILITY OF SUCH DAMAGES. THE SOLE REMEDY FOR A BREACH OF THE FOREGOING LIMITED WARRANTY IS REPAIR, REPLACEMENT OR REFUND OF THE DEFECTIVE OR NON-CONFORMING PRODUCT. THE MAXIMUM LIABILITY OF D-LINK UNDER THIS WARRANTY IS LIMITED TO THE PURCHASE PRICE OF THE PRODUCT COVERED BY THE WARRANTY. THE FOREGOING EXPRESS WRITTEN WARRANTIES AND REMEDIES ARE EXCLUSIVE AND ARE IN LIEU OF ANY OTHER WARRANTIES OR REMEDIES, EXPRESS, IMPLIED OR STATUTORY.

**Governing Law**: This Limited Warranty shall be governed by the laws of the State of California. Some states do not allow exclusion or limitation of incidental or consequential damages, or limitations on how long an implied warranty lasts, so the foregoing limitations and exclusions may not apply. This limited warranty provides specific legal rights and the product owner may also have other rights which vary from state to state.

**Trademarks:** D-Link is a registered trademark of D-Link Systems, Inc. Other trademarks or registered trademarks are the property of their respective manufacturers or owners.

Copyright Statement: No part of this publication or documentation accompanying this Product may be reproduced in any form or by any means or used to make any derivative such as translation, transformation, or adaptation without permission from D-Link Corporation/D-Link Systems, Inc., as stipulated by the United States Copyright Act of 1976. Contents are subject to change without prior notice. Copyright® 2002 by D-Link Corporation/D-Link Systems, Inc. All rights reserved.

**CE Mark Warning:** This is a Class B product. In a domestic environment, this product may cause radio interference, in which case the user may be required to take adequate measures.

FCC Statement: This equipment has been tested and found to comply with the limits for a Class B digital device, pursuant to part 15 of the FCC Rules. These limits are designed to provide reasonable protection against harmful interference in a residential installation. This equipment generates, uses, and can radiate radio frequency energy and, if not installed and used in accordance with the instructions, may cause harmful interference to radio communication. However, there is no guarantee that interference will not occur in a particular installation. If this equipment does cause harmful interference to radio or television reception, which can be determined by turning the equipment off and on, the user is encouraged to try to correct the interference by one or more of the following measures:

- · Reorient or relocate the receiving antenna.
- · Increase the separation between the equipment and receiver.
- Connect the equipment into an outlet on a circuit different from that to which the receiver is connected.
- Consult the dealer or an experienced radio/TV technician for help.

This device complies with Part 15 of the FCC Rules. Operation is subject to the following two conditions: (1) This device may not cause harmful interference, and (2) this device must accept any interference received, including interference that may cause undesired operation.

DI-LB604 User's Manual Warranty

|  | FCC Caution:                                                                                                    |
|--|----------------------------------------------------------------------------------------------------|
|  | Any changes or modifications not expressly approved by the party responsible for compliance could void the user's authority to operate this equipment.                                                                                                    |
|  | IMPORTANT NOTE:                                                                                                    |
|  | FCC Radiation Exposure Statement:                                                                                                    |
|  | This equipment complies with FCC radiation exposure limits set forth for an uncontrolled environment. This equipment should be installed and operated with minimum distance 20cm between the radiator & your body. To maintain compliance with FCC RF exposure compliance requirements, please avoid direct contact to the transmitting antenna during transmitting. |
|  | This transmitter must not be co-located or operating in conjunction with any other antenna or transmitter.                                                                                                    |
|  | D-Link declares that the DI-LB604 (FCC ID: KA2DI634MA1) is limited in CH1~CH11 by specified firmware controlled in the USA.                                                                                                    |
|  | For detailed warranty outside the United States, please contact corresponding local D-Link office.                                                                                                    |
|  |                                                                                                    |
|  |                                                                                                    |
|  |                                                                                                    |
|  |                                                                                                    |
|  |                                                                                                    |
|  |                                                                                                    |
|  |                                                                                                    |
|  |                                                                                                    |
|  |                                                                                                    |
|  |                                                                                                    |
|  |                                                                                                    |
|  |                                                                                                    |
|  |                                                                                                    |
|  |                                                                                                    |
|  |                                                                                                    |
|  |                                                                                                    |
|  |                                                                                                    |
|  |                                                                                                    |
|  |                                                                                                    |
|  |                                                                                                    |

DI-LB604 User's Manual Registration

Registration

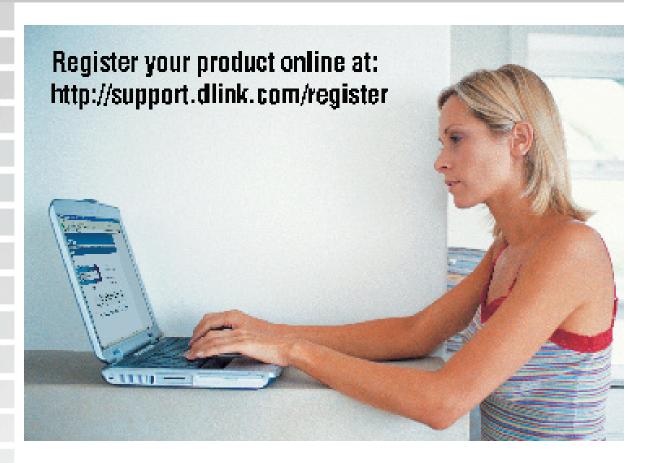

Product registration is entirely voluntary and failure to complete or return this form will not diminish your warranty rights.

03/10/2008